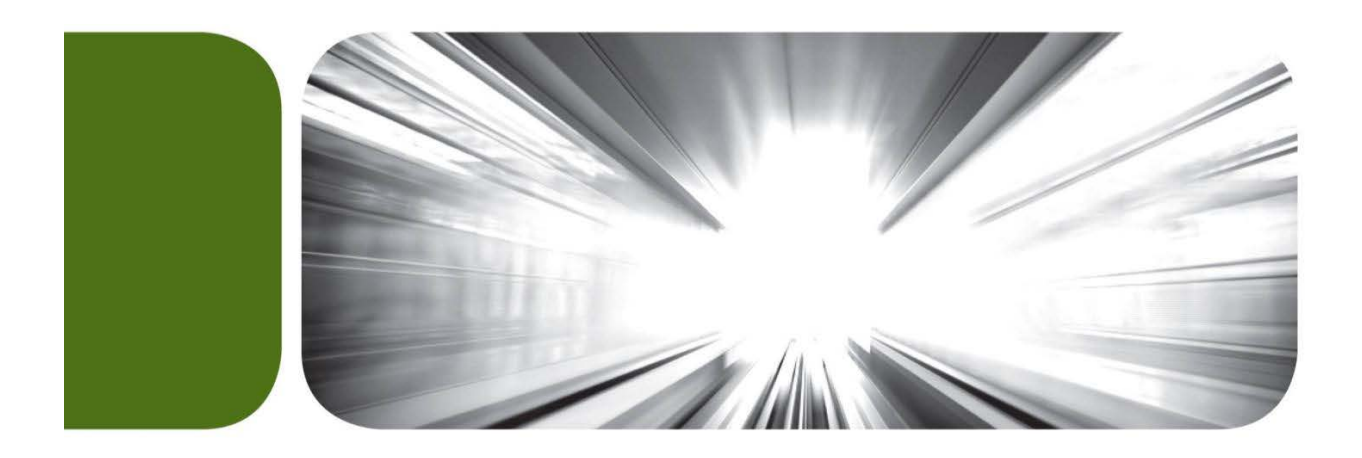

# Remote Deposit End User Guide

# **Table of Contents**

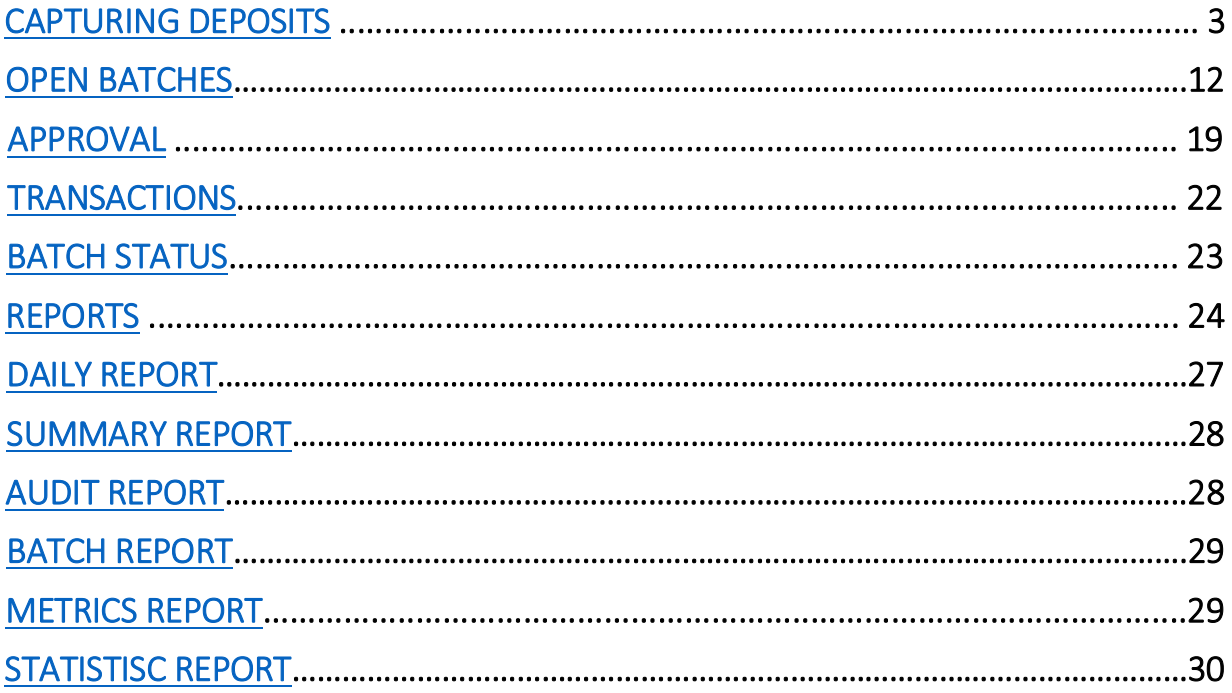

# <span id="page-2-0"></span>Capturing Deposits

To make deposits, the user will select the Capture tab on the left side of the screen. This will produce the following screen.

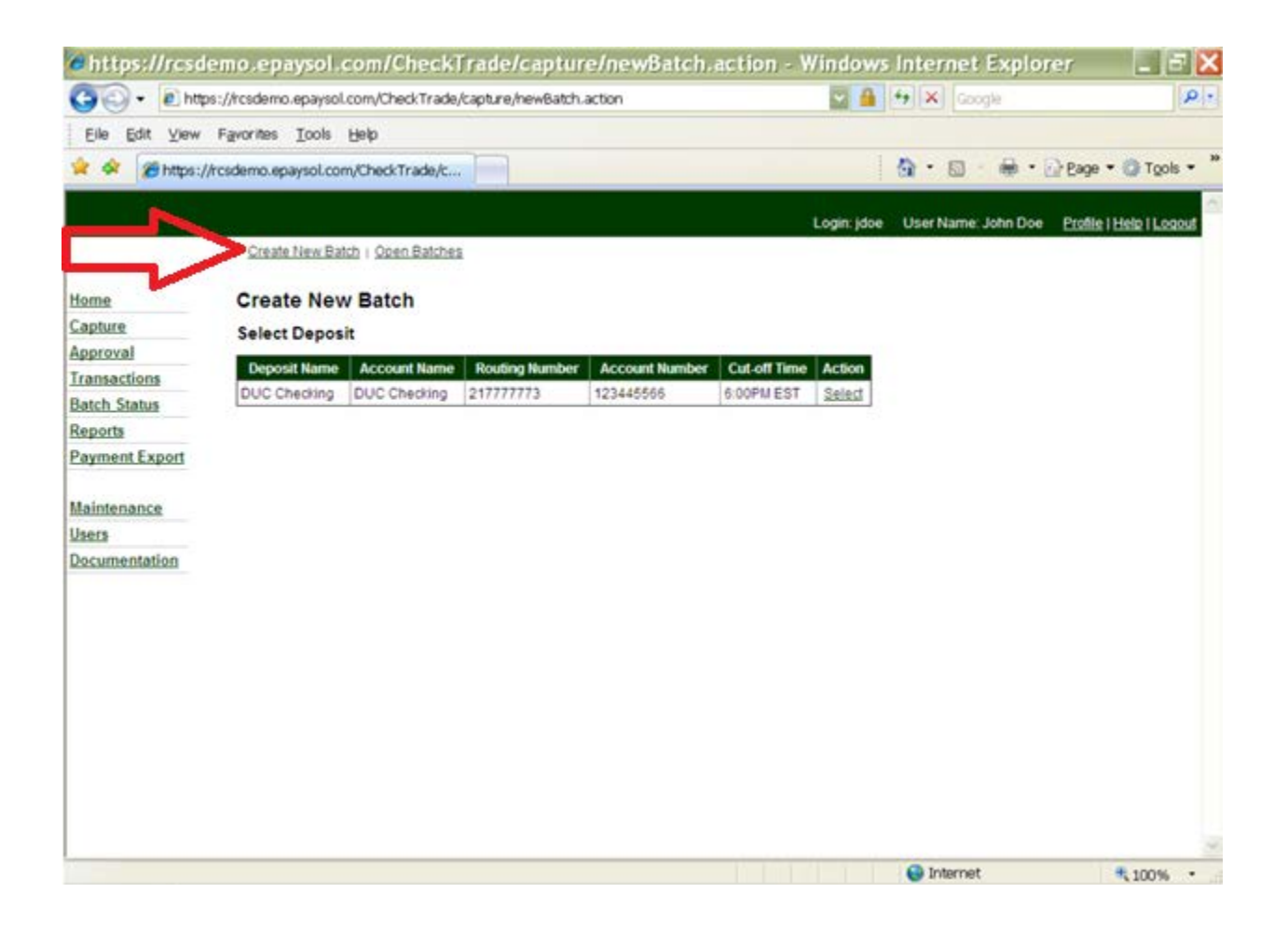

The user may then click the Create New Batch tab along the top of the screen or choose Select next to the account to which they are depositing funds.

# The Create New Batch page will be displayed as shown below.

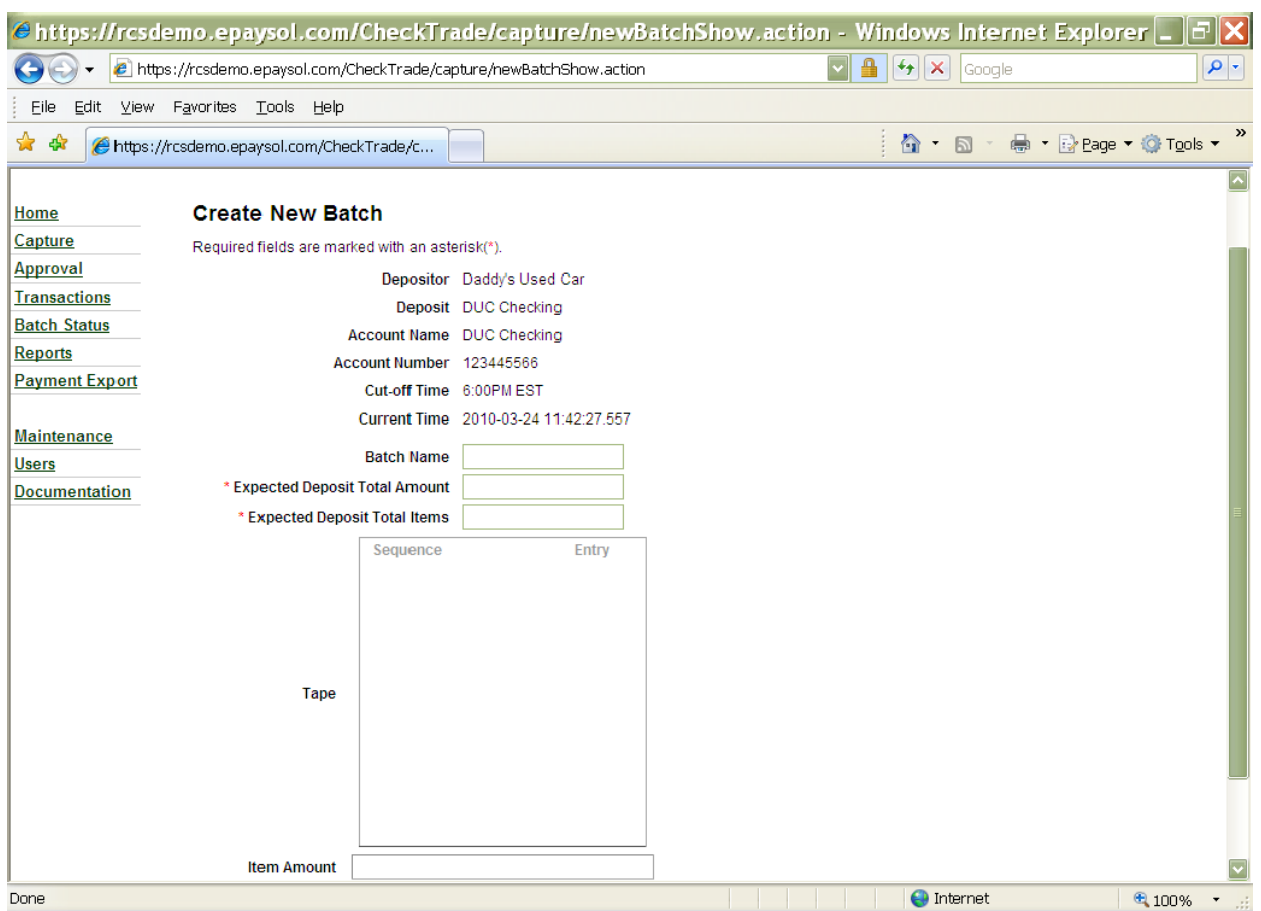

The user may then either use a calculator to total the batch (number of items and amount of deposit) or use the tape option on the capture screen.

In the Item Amount box, the user should enter the amount of each check and then press enter. As the checks are entered the Expected Deposit Total Amount and the Expected Deposit Total Items fields will be updated.

Shown below is how the screen should appear after entering a \$100.00 check.

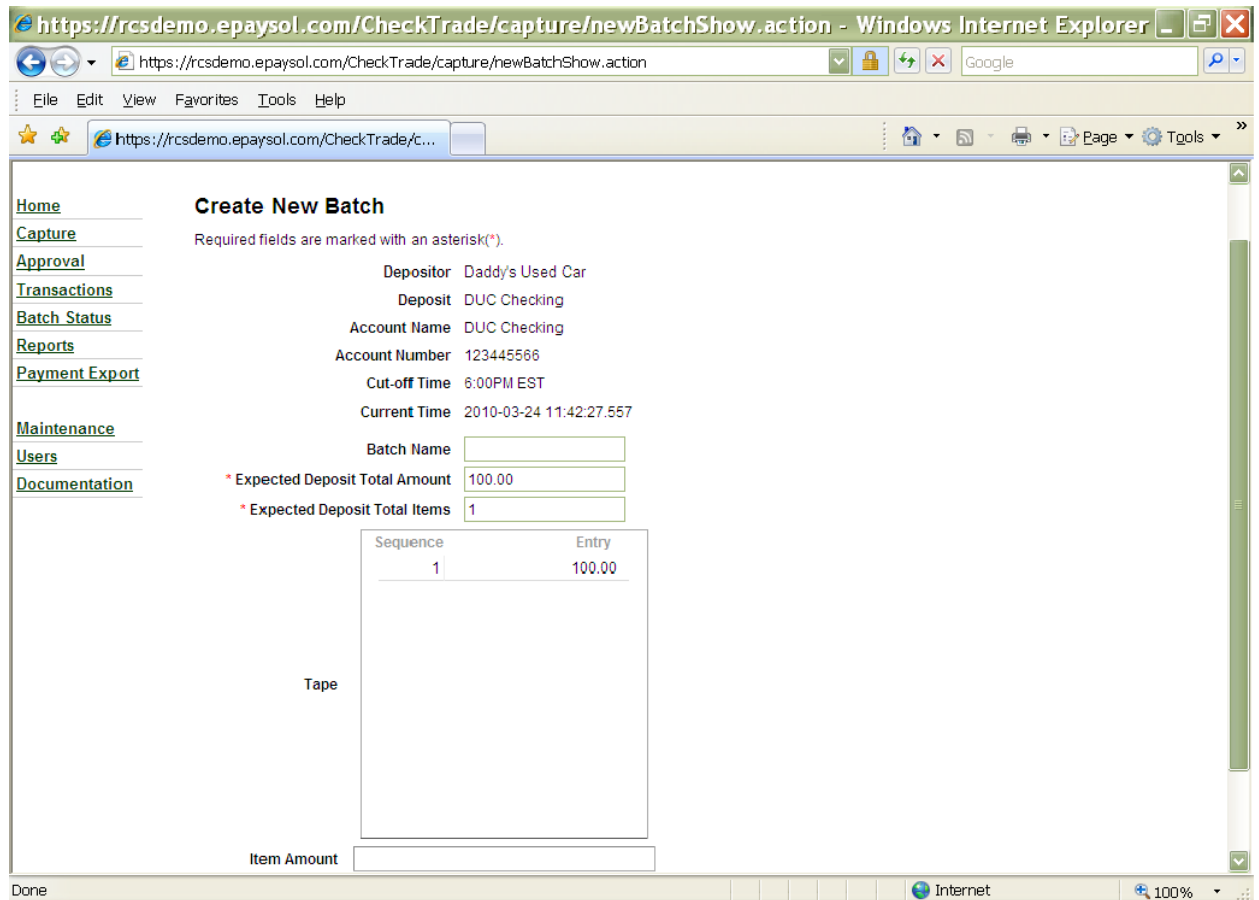

The User should enter the remaining checks/items. If the user enters the wrong amount, the mouse can be used to select that item, press the delete key and then re-enter the correct amount.

The highlighted field below is set to be deleted.

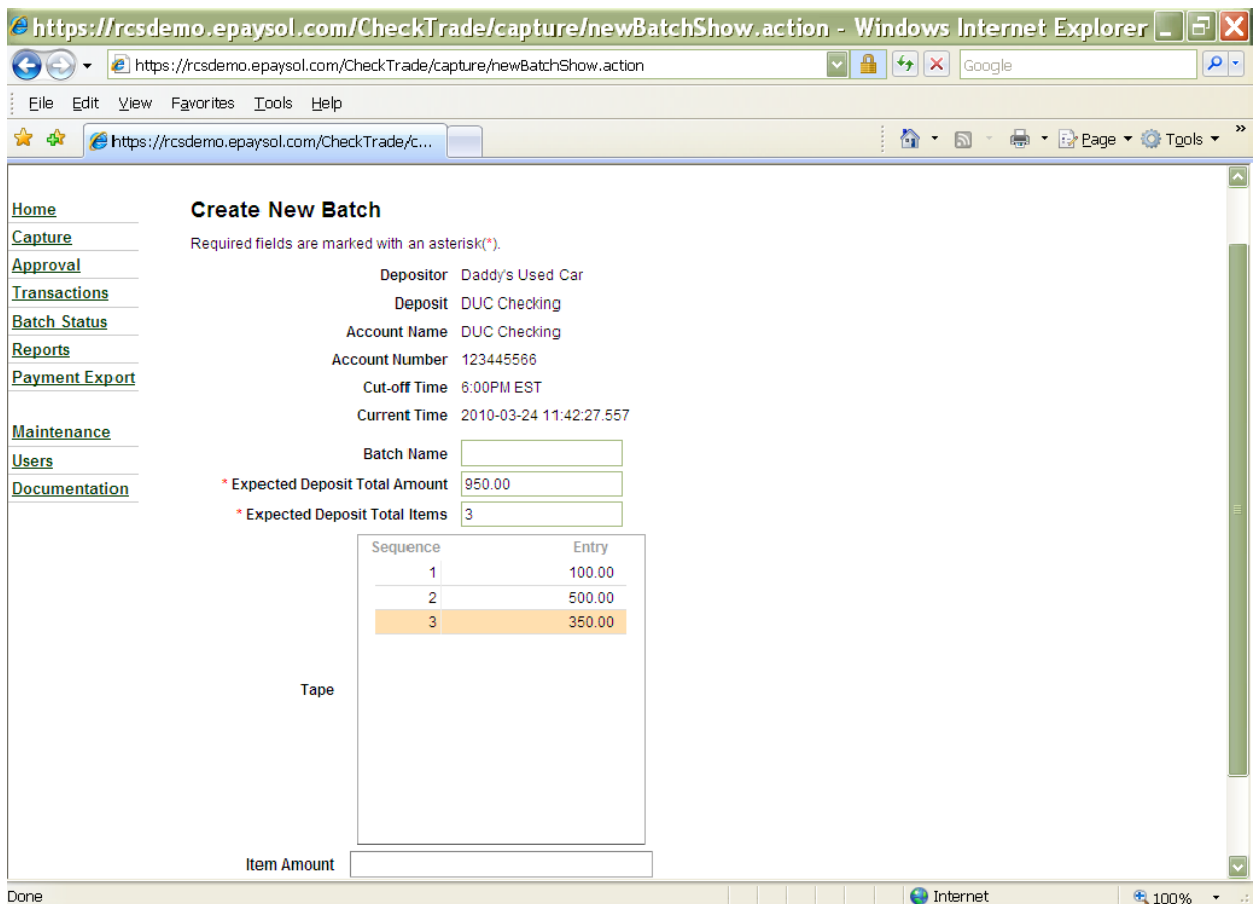

The user should press the delete key on the keyboard and the item will be removed.

The user will then enter the correct amount in the Item Amount field and press enter. Below is how the screen will appear after the correction.

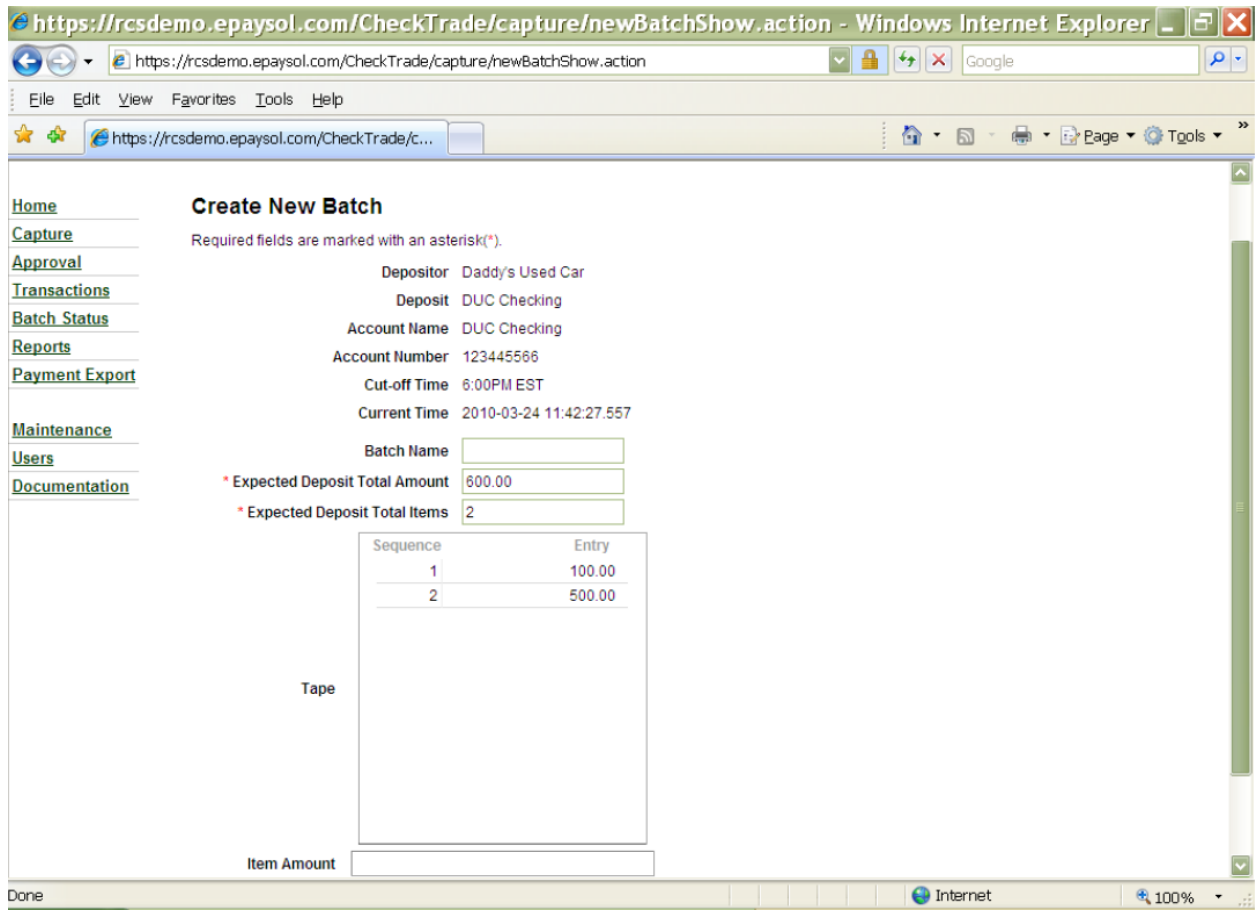

Once all items have been entered on the tape, the user should press the Create Batch button on the bottom of the screen. The Batch Name field can be populated if a specific batch naming convention is being used. Otherwise, if the field is left blank, the system will automatically assign a batch name to the batch. After choosing the Create batch button, the following screen will display.

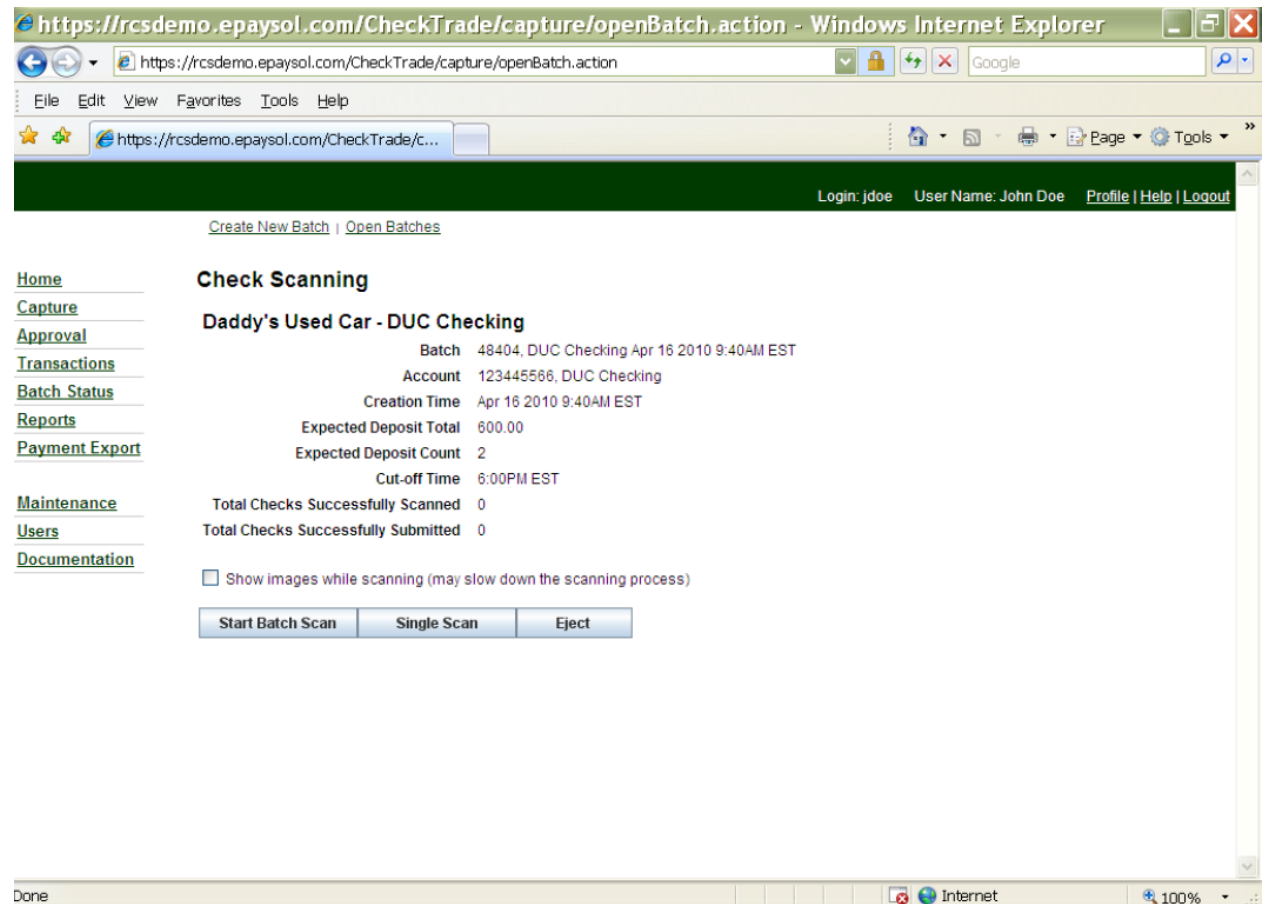

Next, the user should place the deposit items into the hopper of the scanner and press Start Batch Scan button. After all items have been scanned, the following screen will display.

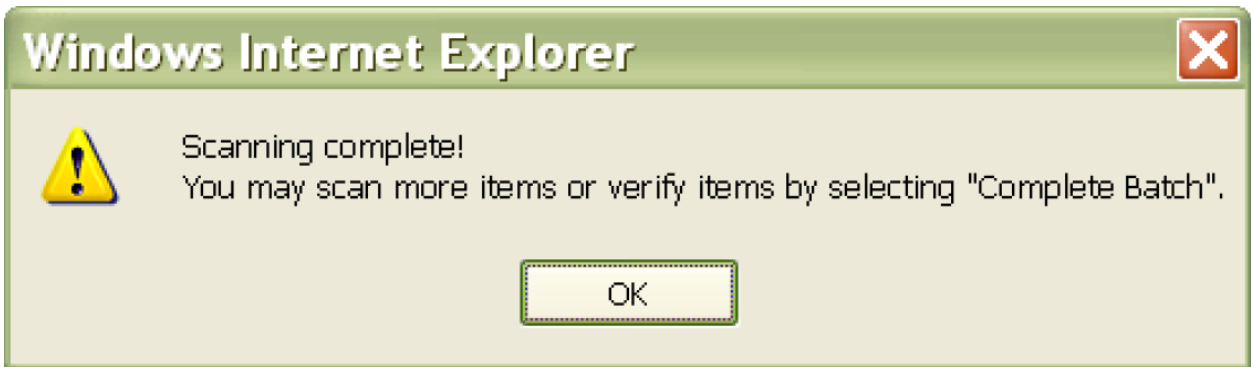

The user should press the OK button. If there are more items to be scanned, the items may be placed in the hopper and the process repeated. If there are no

additional items to be scanned, the user should choose the Complete Batch tab along the bottom of the screen. Once the user selects the Complete Batch tab, a screen similar to the following may display if there are items in need of review or correction.

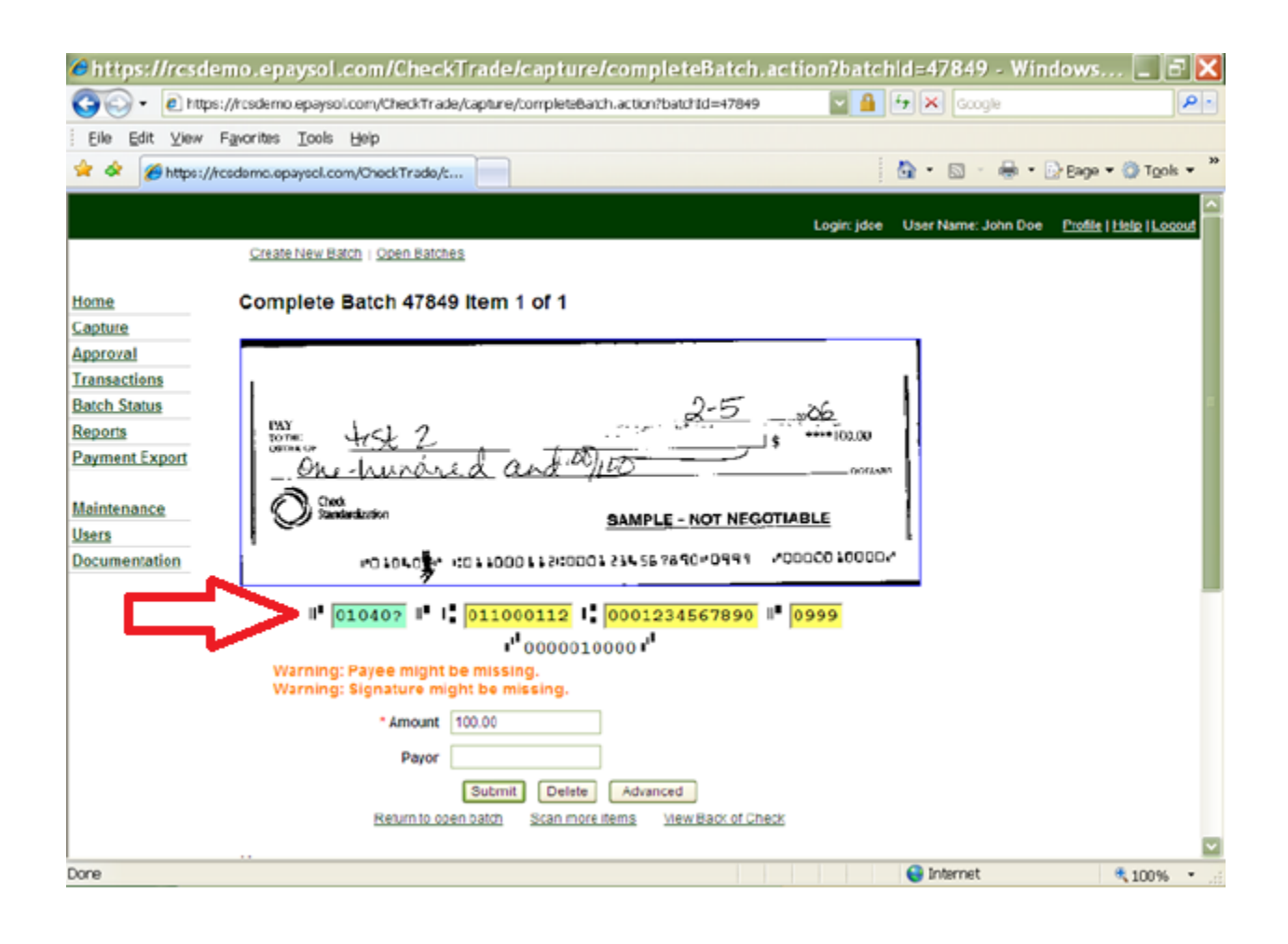

The user should populate any fields that are missing data that are required. On the image above, the user needed to make corrections in the green field by changing the '?' to the correct number.

Once all items have been corrected, the following screen will display.

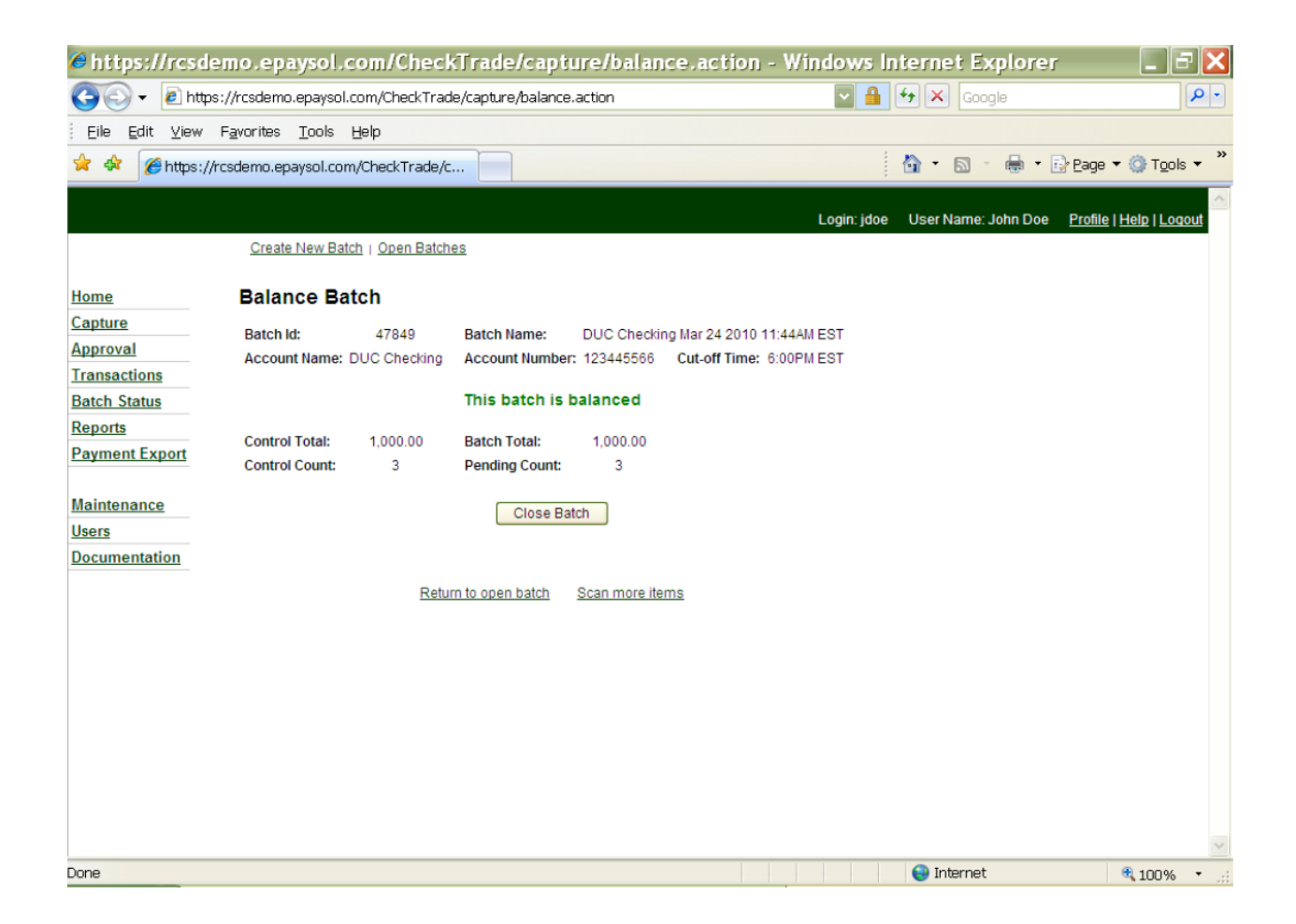

The user should then click on the Close Batch button if the batch is balanced. If the work did not balance the user will get a message on the above screen that the batch is unbalanced. The user would then select the Return to Open Batch tab and choose the Search option to review items in the batch for any needed edits. After selecting the Close Batch option, the following message will be provided.

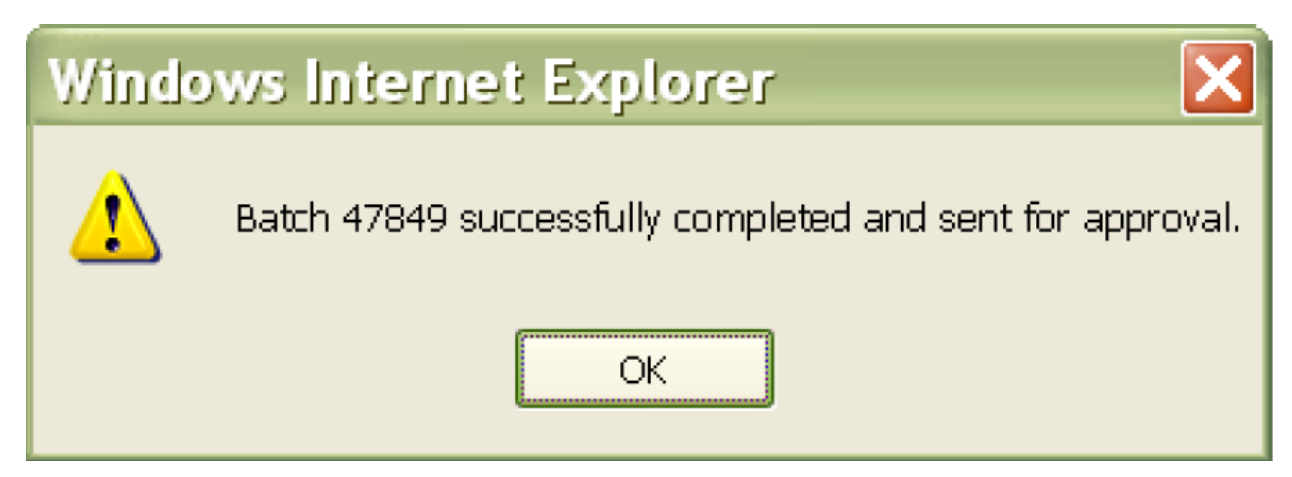

The user should select OK.

At this time, and every time a batch is closed, a Closed Batch Status report will automatically generate and will be shown in a PDF report (illustrated on the next page). This report should be printed and/or saved.

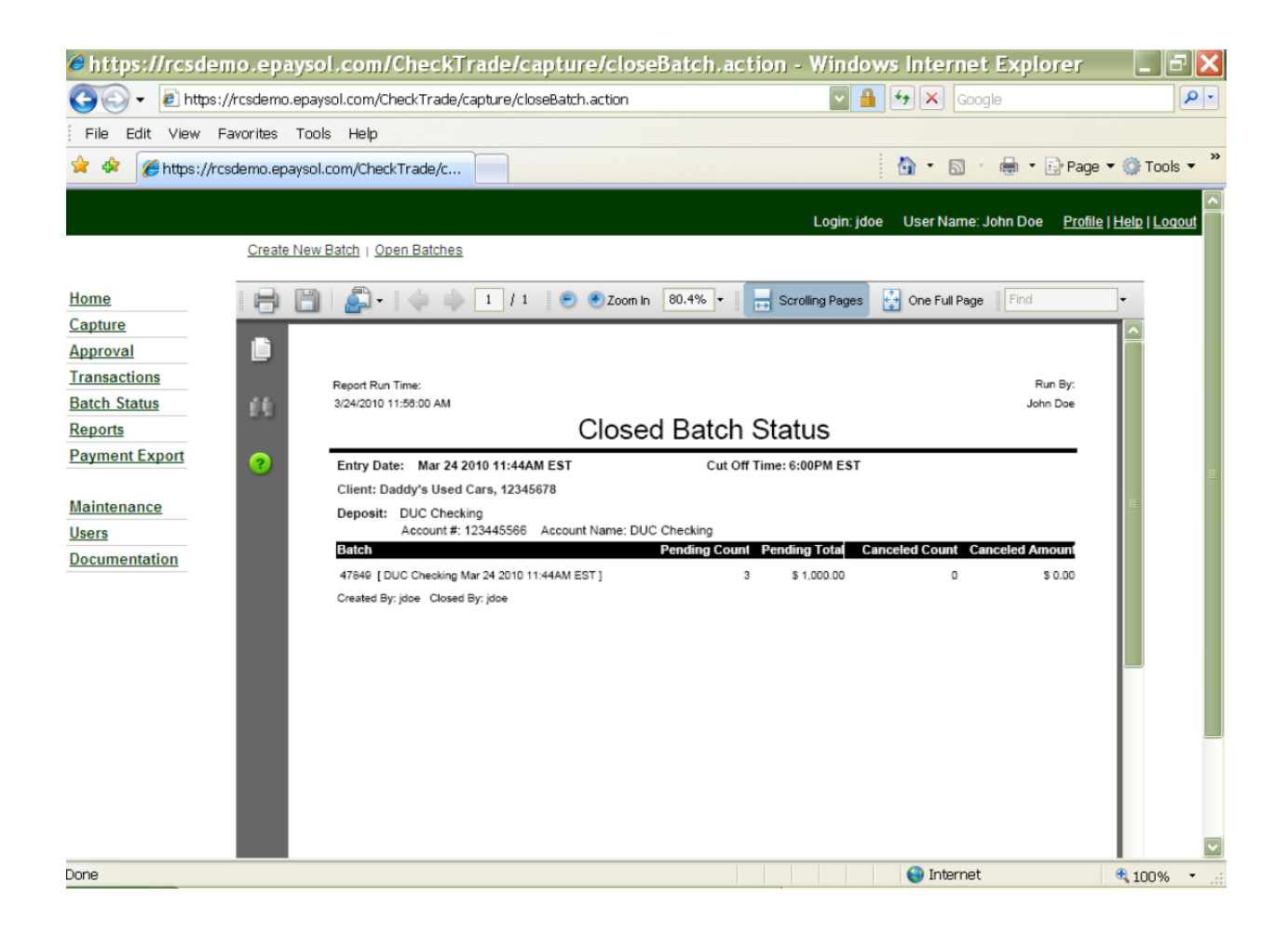

Once the user prints or saves the report, the batch must still be approved by the cut-off time to allow for same day processing of the deposit.

### <span id="page-11-0"></span>Open Batches

When the user selects the Capture or Open Batches tab, the following screen will display if an open batch exists.

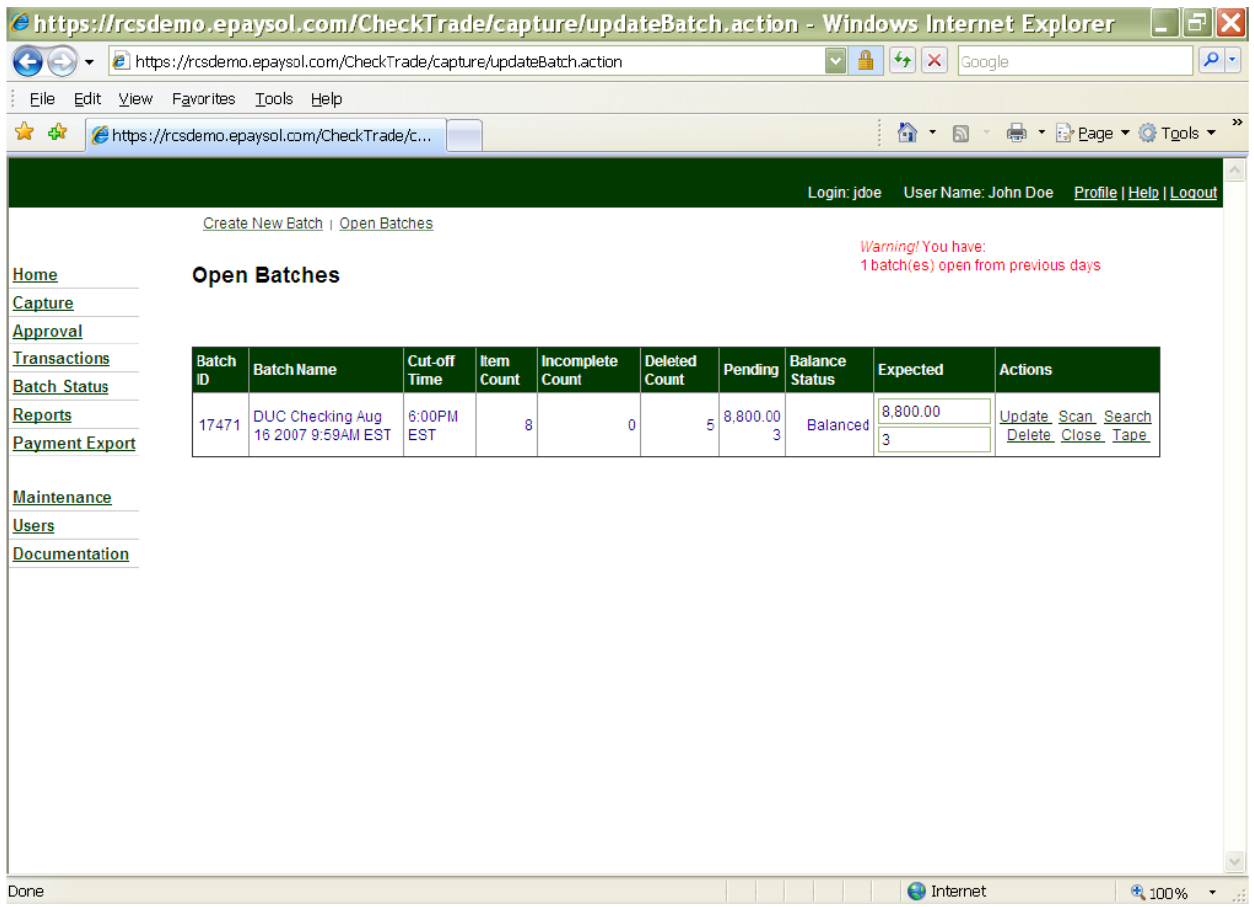

On this screen the user has several options.

Update the batch if the expected totals need to be changed.

Scan if the user needs to add more items to the batch.

Complete is selected if a batch is unbalanced and/or needs additional review or edits.

Search if the user needs to edit items in the batch or to access Advanced Edit.

Delete allows the user to delete the batch.

Close the batch will move the batch from Capture to the Approval tab. Note: the Close option is only available once a batch is in balance.

Tape will display the entries made in the tape option.

When the user selects the Search option, a screen similar to the following screen will appear.

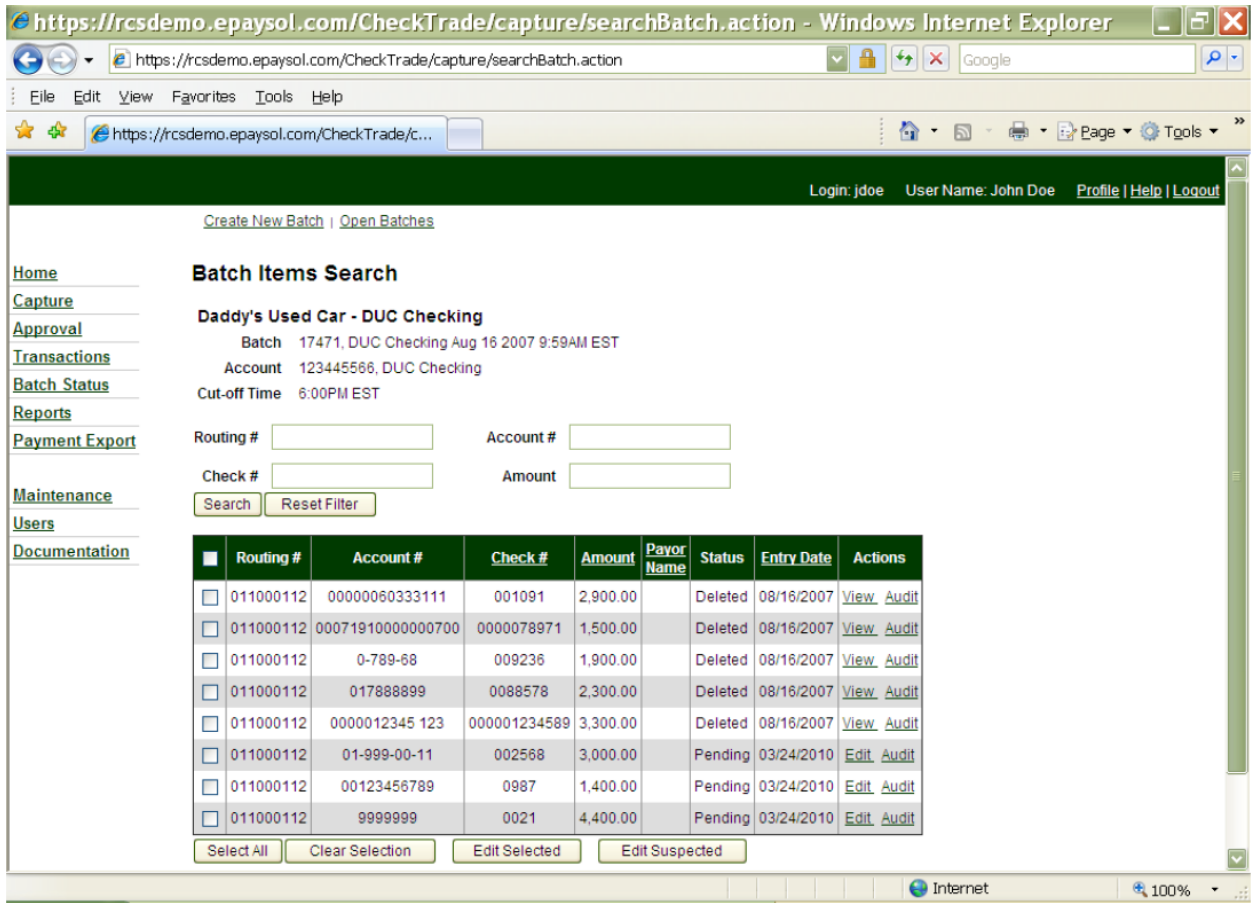

The user will then select the Edit tab in the action column next to the item to be changed. This will produce the following screen.

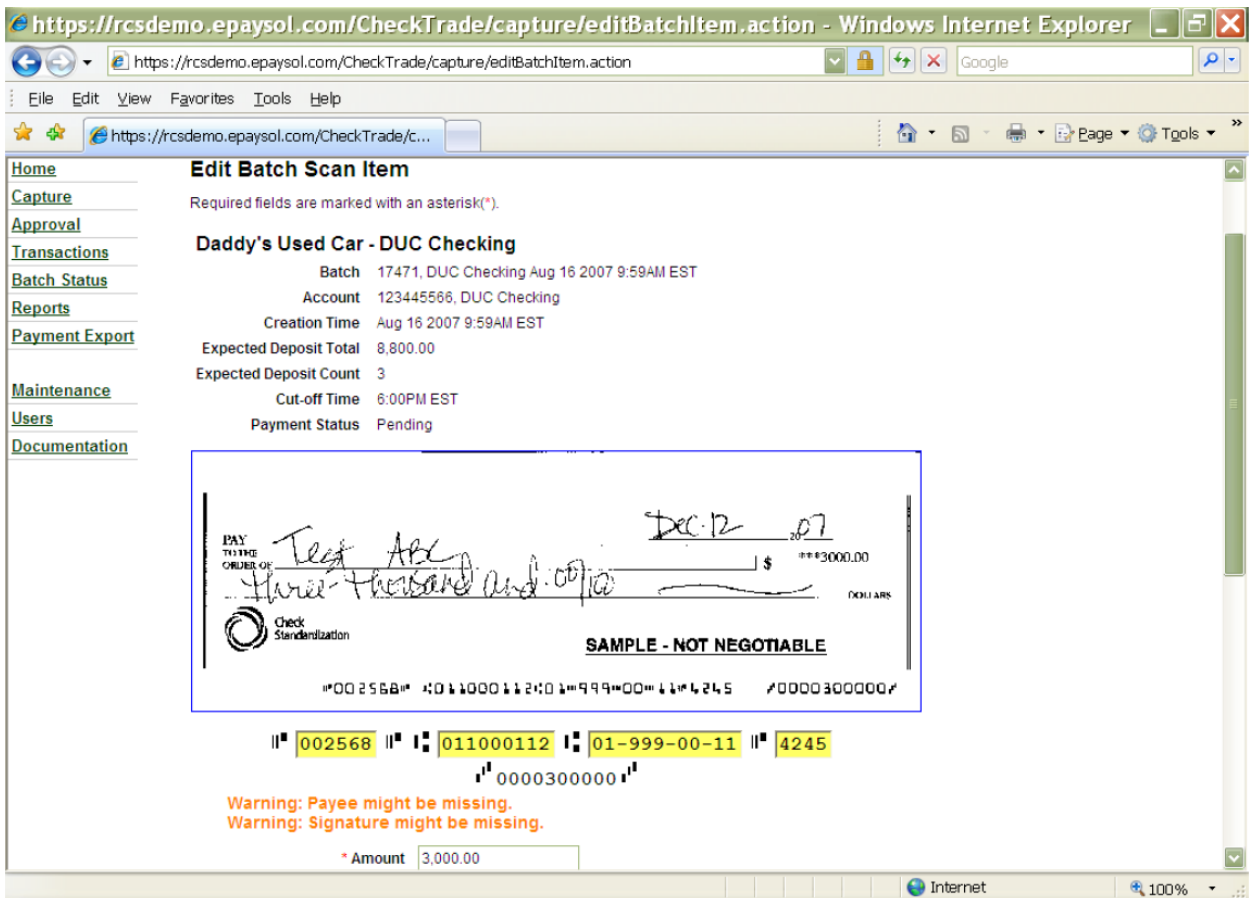

The user may then correct the item on this screen. If the item has numerous adjustments to the MICR line, the user must use the Advanced button near the bottom of the screen to access the Advanced Edit screen. After selecting the Advanced button, the following screen will display.

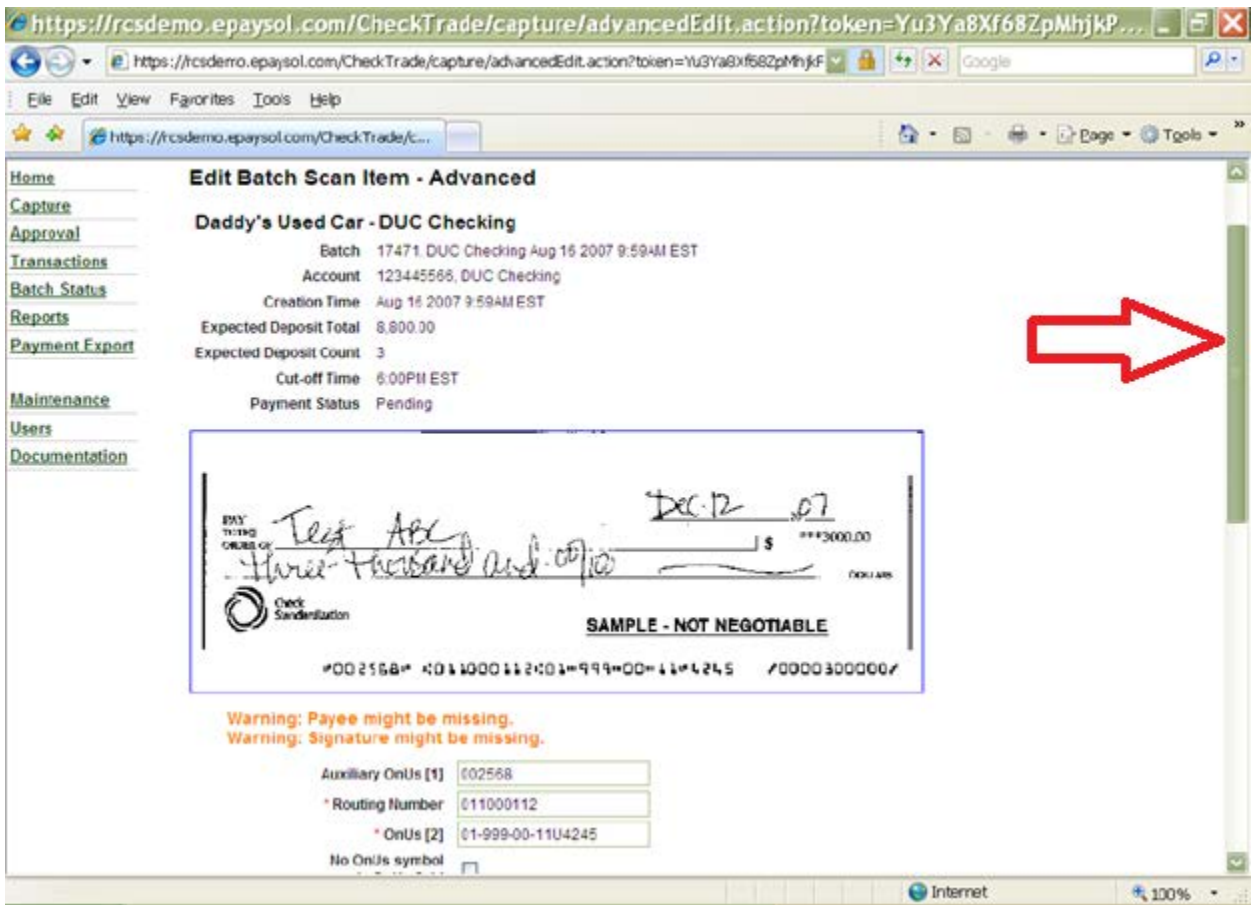

The screen is large and the slider will need to be used.

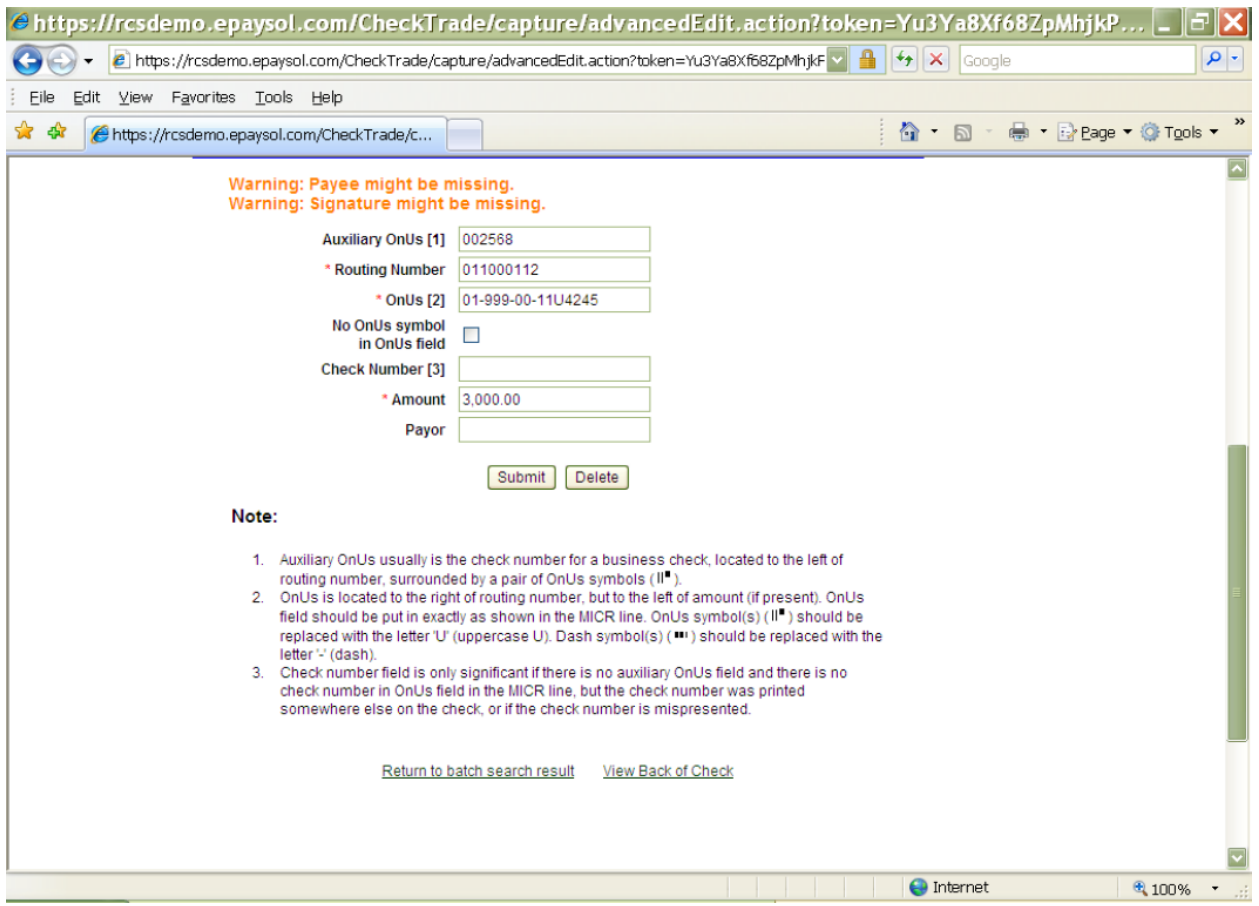

Once the item has been corrected, the user should choose the Submit button. This will produce the following screen.

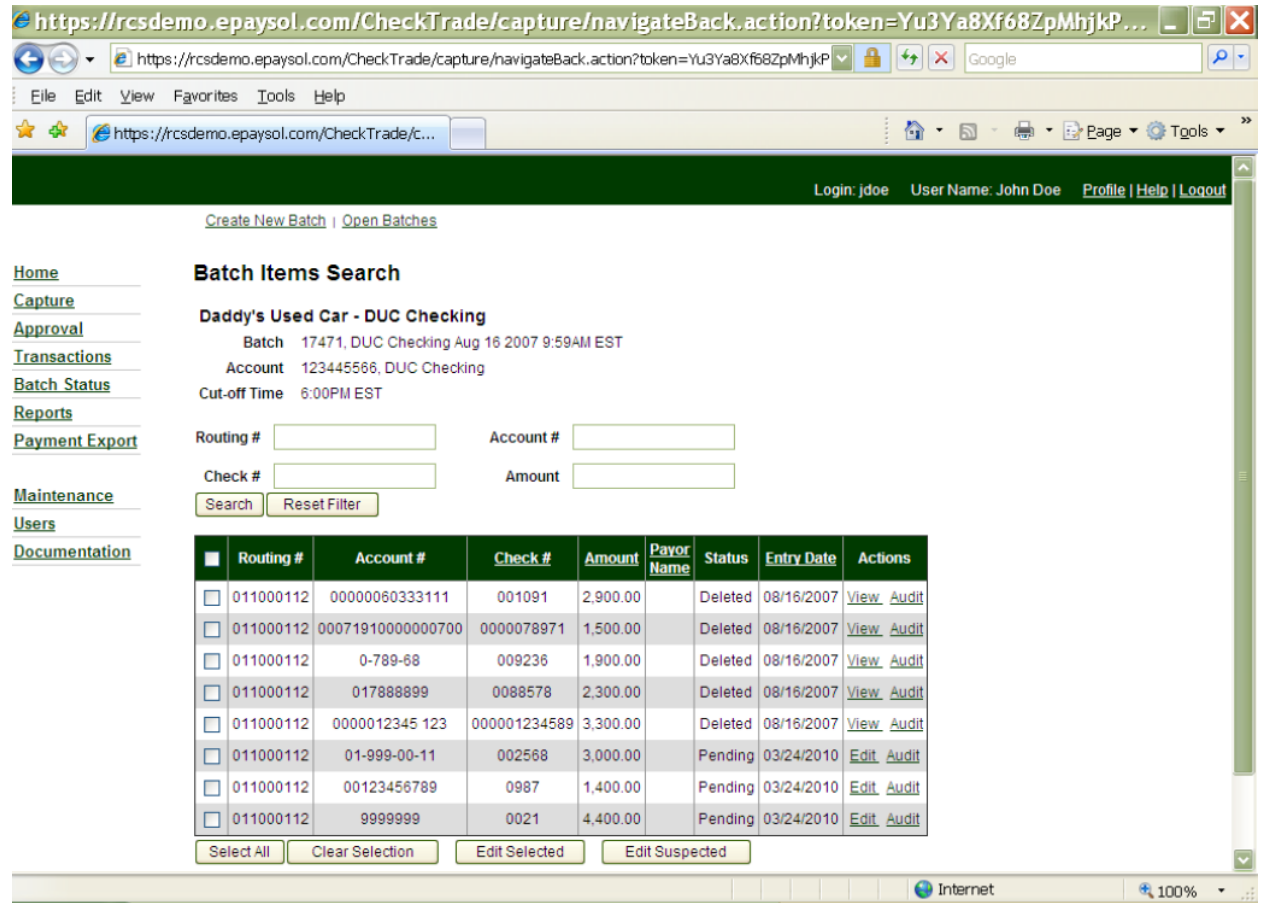

The user may then select another item for edits, scan more items or return to the open batch. If the user has completed their changes, the user should choose the Return to Open Batch option and then choose the close option in the Actions column.

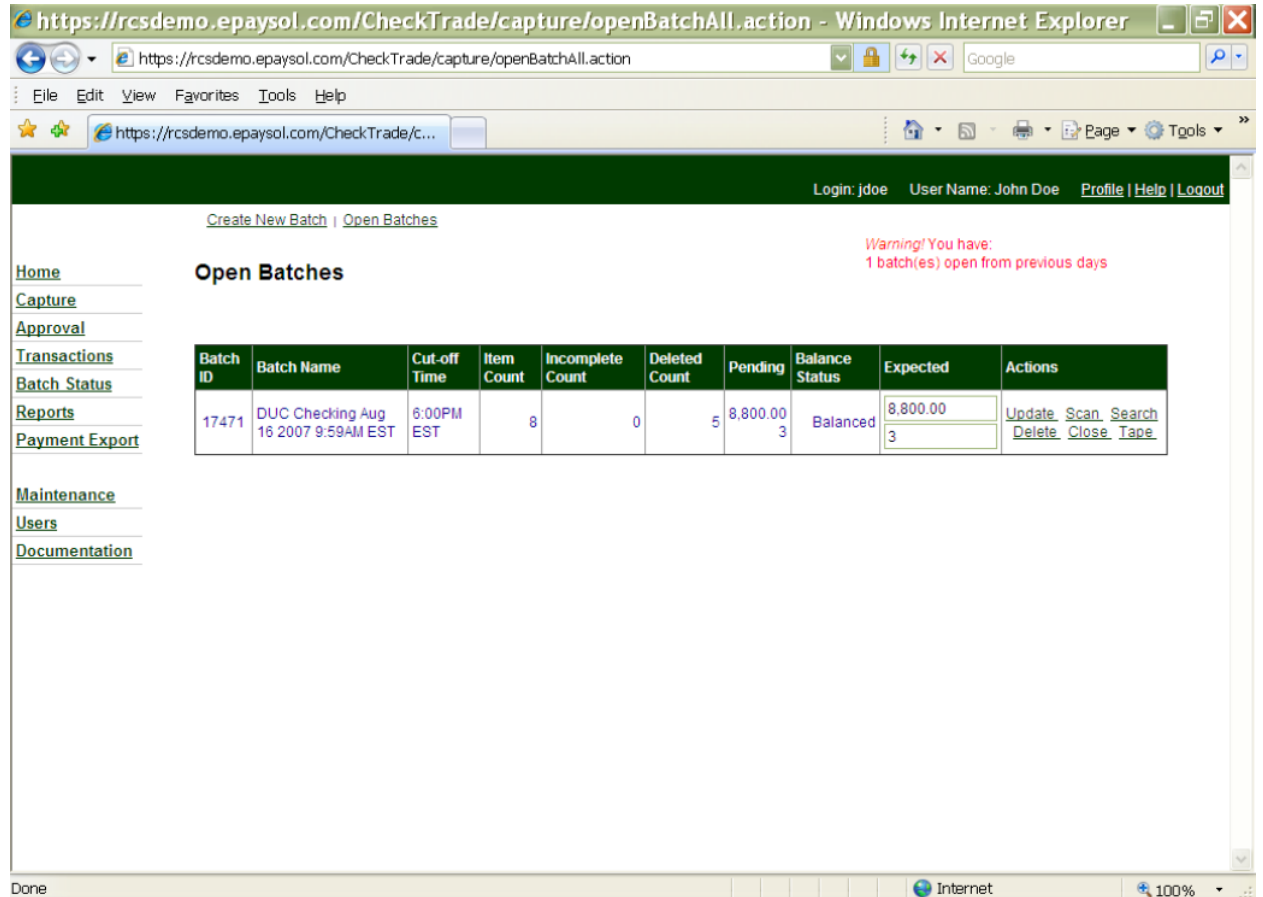

When the Close option is selected, as noted in this document earlier, the user will get a message that the batch has been successfully completed and sent for the approval and the Closed Batch Status report will be generated. The user will print out this report.

Next, the batch will need to be approved. Users with access should choose the Approval tab.

### <span id="page-18-0"></span>Approval

After selecting the Approval tab located on the left side menu options, the following screen will display.

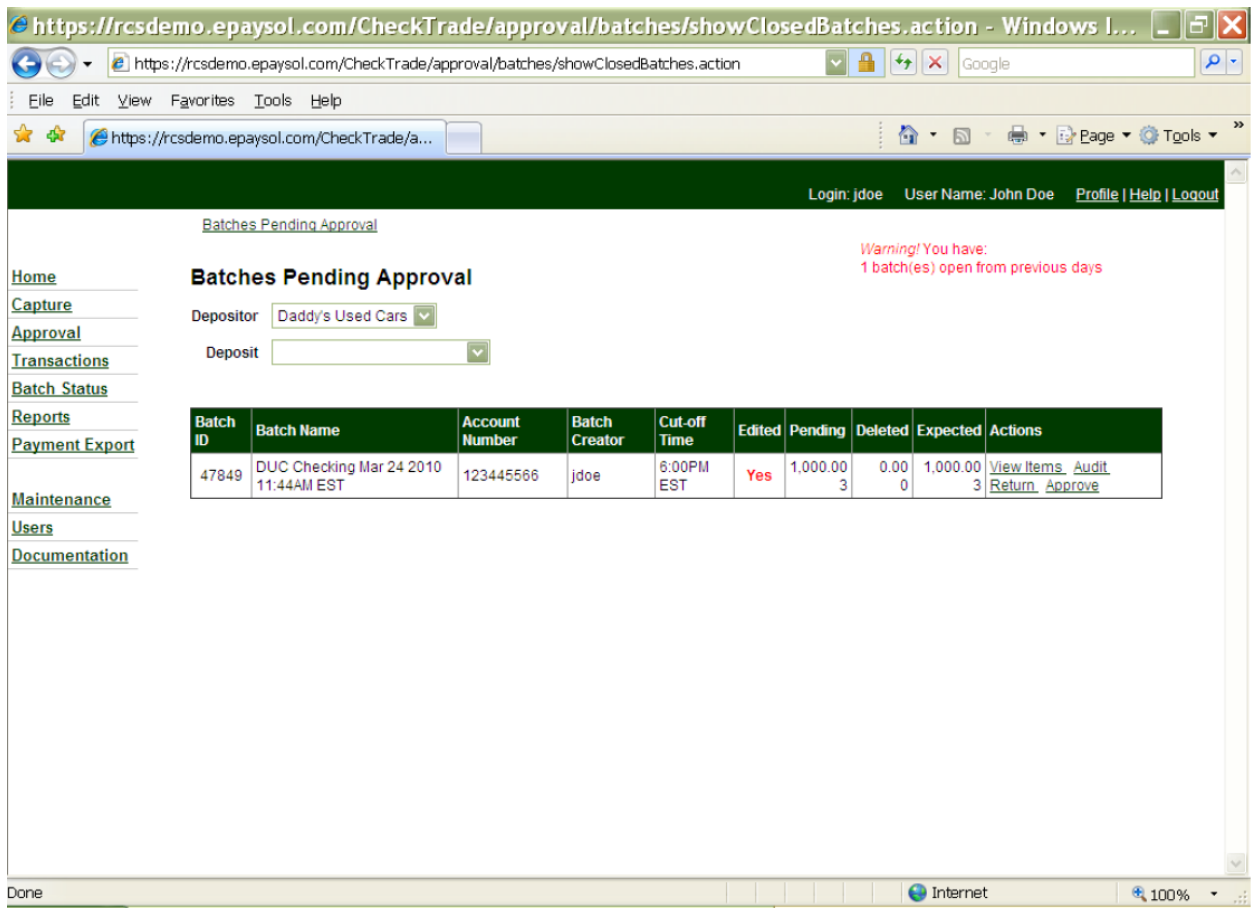

The user should locate the batch to be approved and the select the Approve option in the Actions column.

If desired, prior to approving the batch, the user may also choose to View Items in the batch (with the ability to audit items as well), perform a batch Audit, or Return the batch to an open status.

Once the user selects the Approve option, the following prompt will appear.

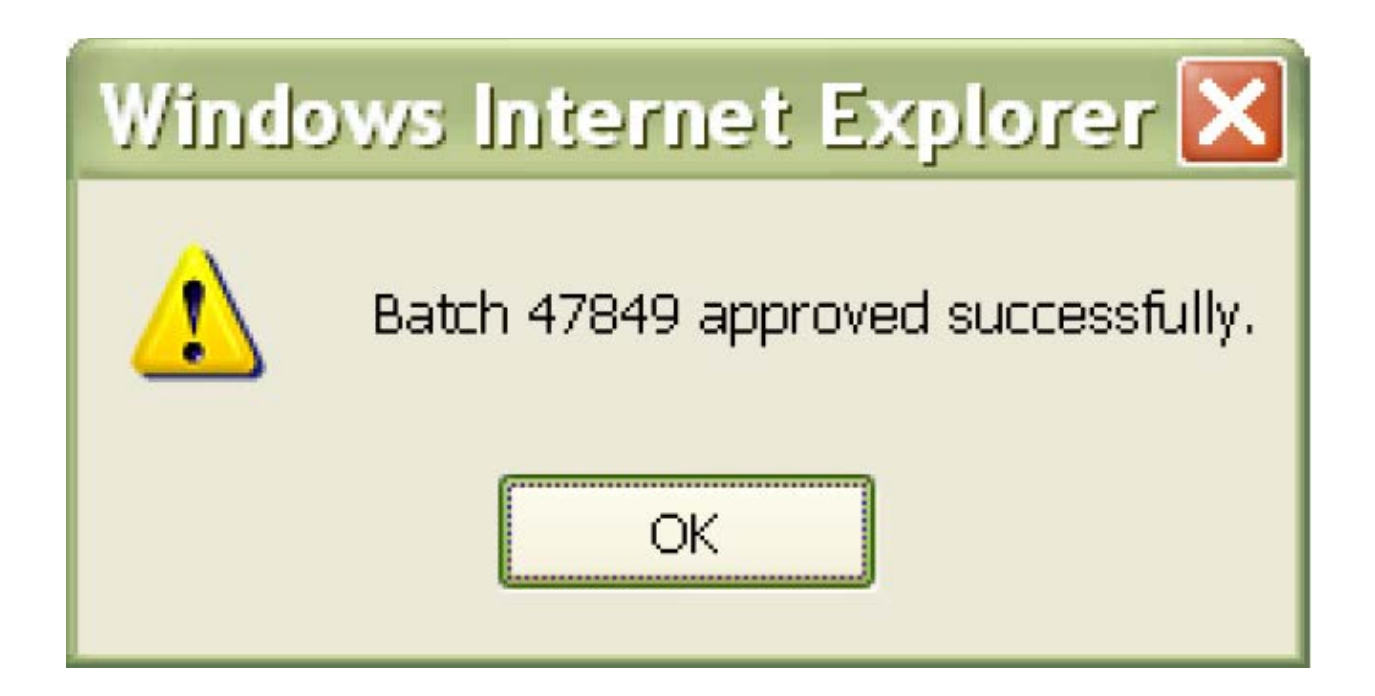

The user may check the status of the batch by selecting the Batch Status tab on the left of the screen which will display the following screen.

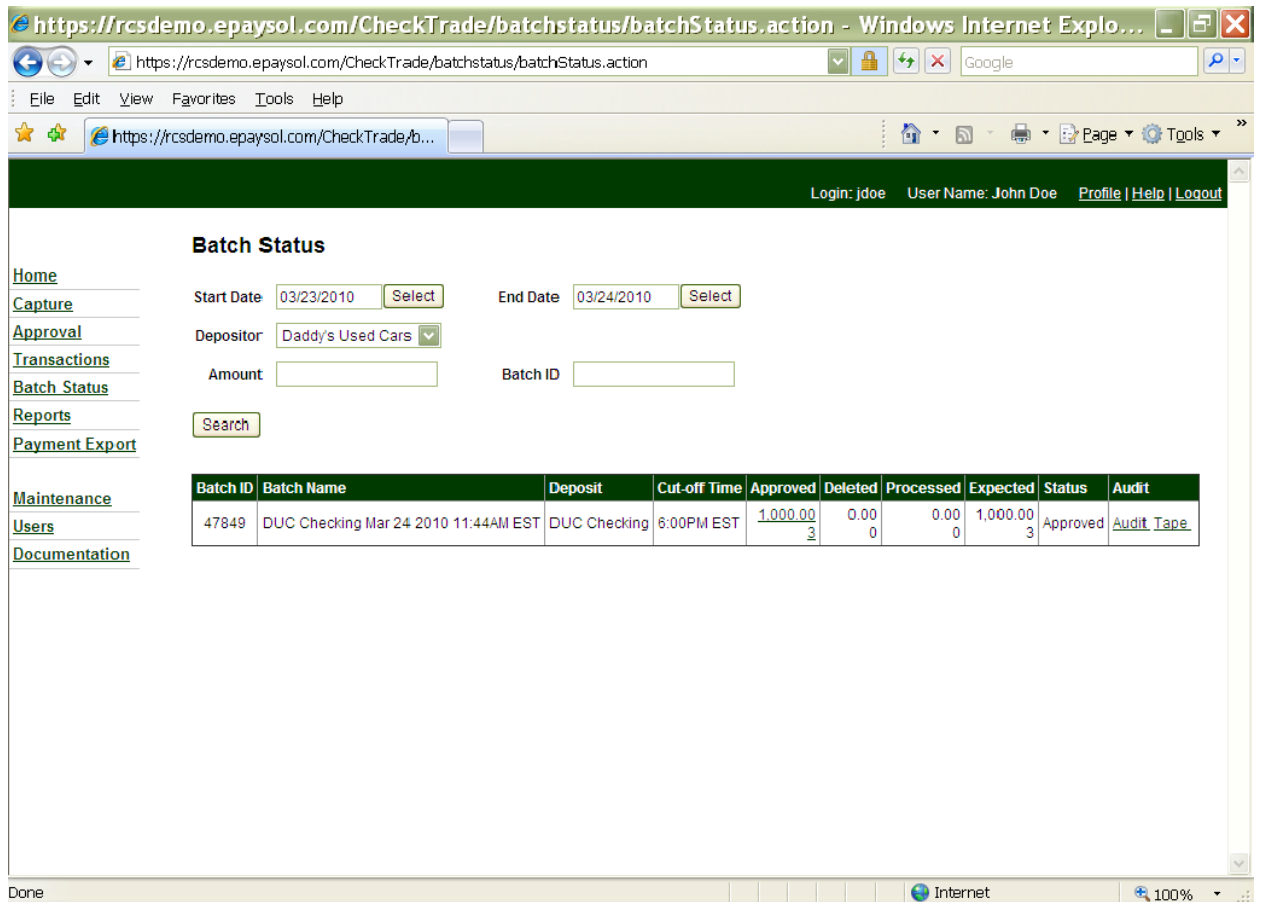

The user may also check previous batches captured on the system by changing the start and end date of your search. You may only search a max range of one month. However, batch status archives are available for the prior 24-months.

### <span id="page-21-0"></span>**Transaction**

The Transactions tab on the RDC home page is used for researching scanned items or batches. After choosing Transactions, the user must choose the correct status of the search item from the top of the page. When the user selects the Transactions tab from the left menu bar, the following screen will appear.

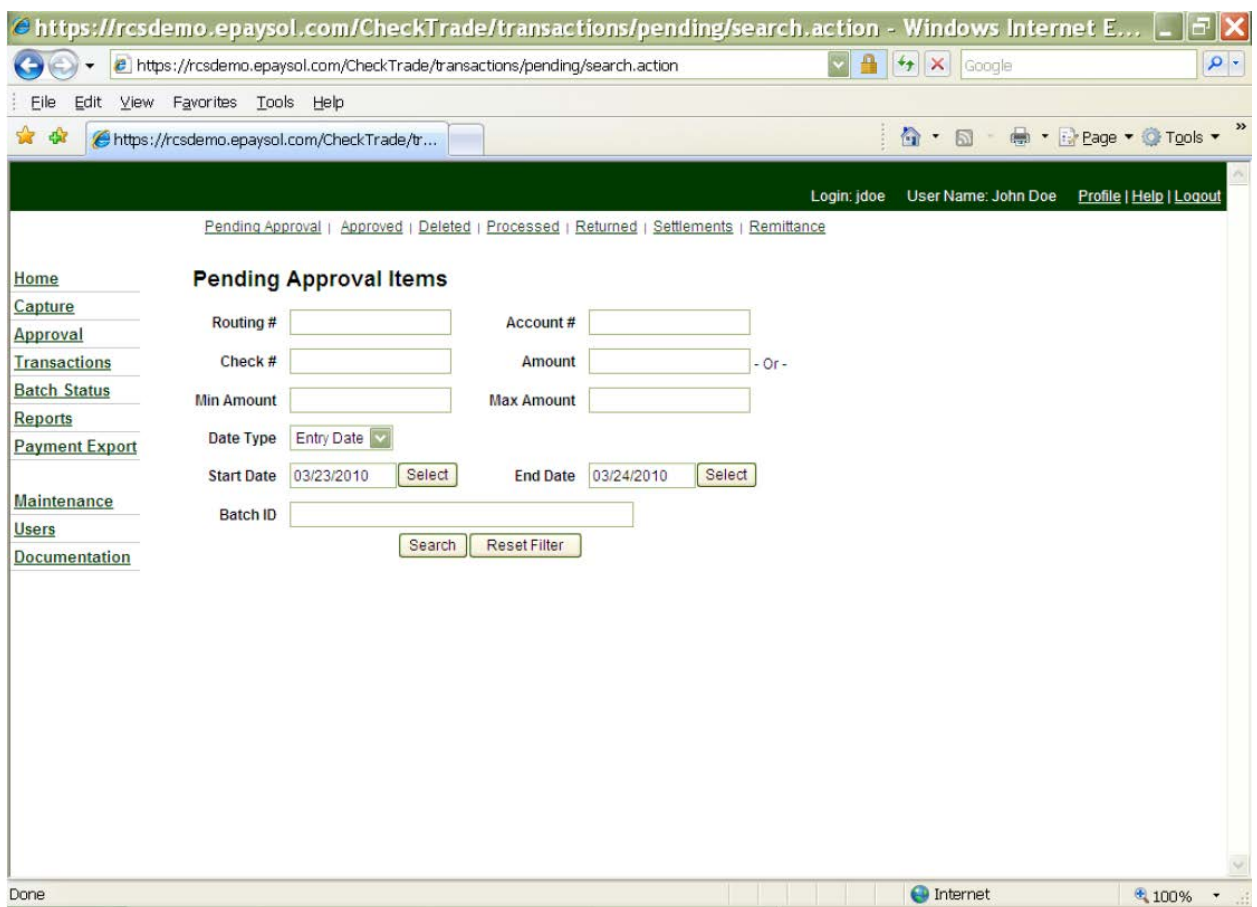

After selecting the correct status, at the top of the page, of the item or batch that is being searched for, the user should enter the search criteria and date range for any batches or items that are Pending Approval, Approved, Deleted, Processed, Returned or Settlements. Then, click on the Search button for results.

#### <span id="page-22-0"></span>Batch Status

Batch Status is selected, the following page will present.

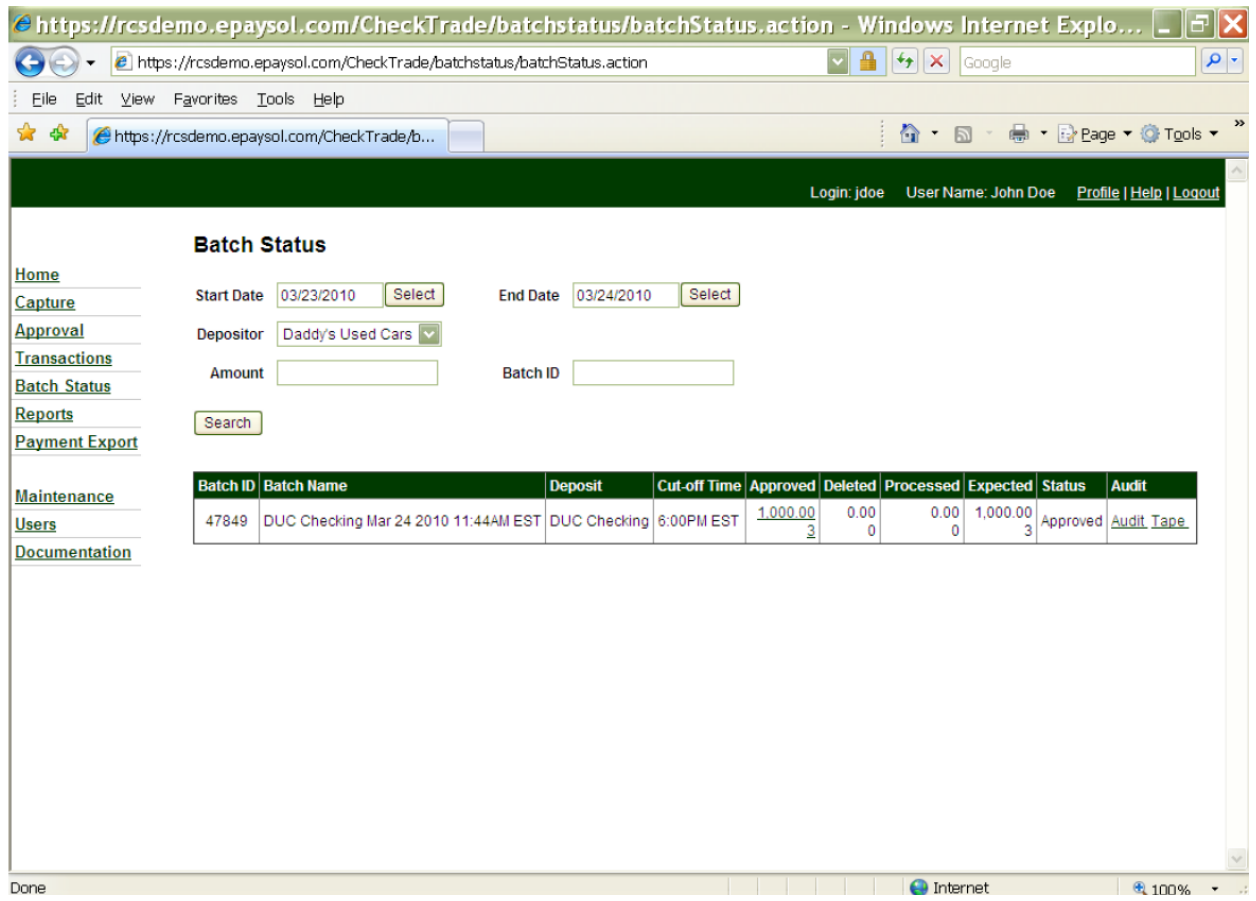

Batches for the prior two days will automatically display. This will include started batches, approved batches, deleted bathes and processed batches. (Note: To work in an open batch, user should access that batch by selecting the Capture option.)

#### <span id="page-23-0"></span>Reports

#### General Reports

Generated within the system are numerous reports that may benefit you as an end user. Once you select the "Report" icon from the home page, the following screen will be displayed. There are several categories of reports to choose from. Please note, after initially selecting the 'Reports' option, users will be able to run reports with 'current day date.' In order to pull reports from previous dates, the user should select the 'Historical Reports' option at the top of the page (after initially selecting the 'Reports' option). This will allow the user to input specific dates for which reporting is desired.

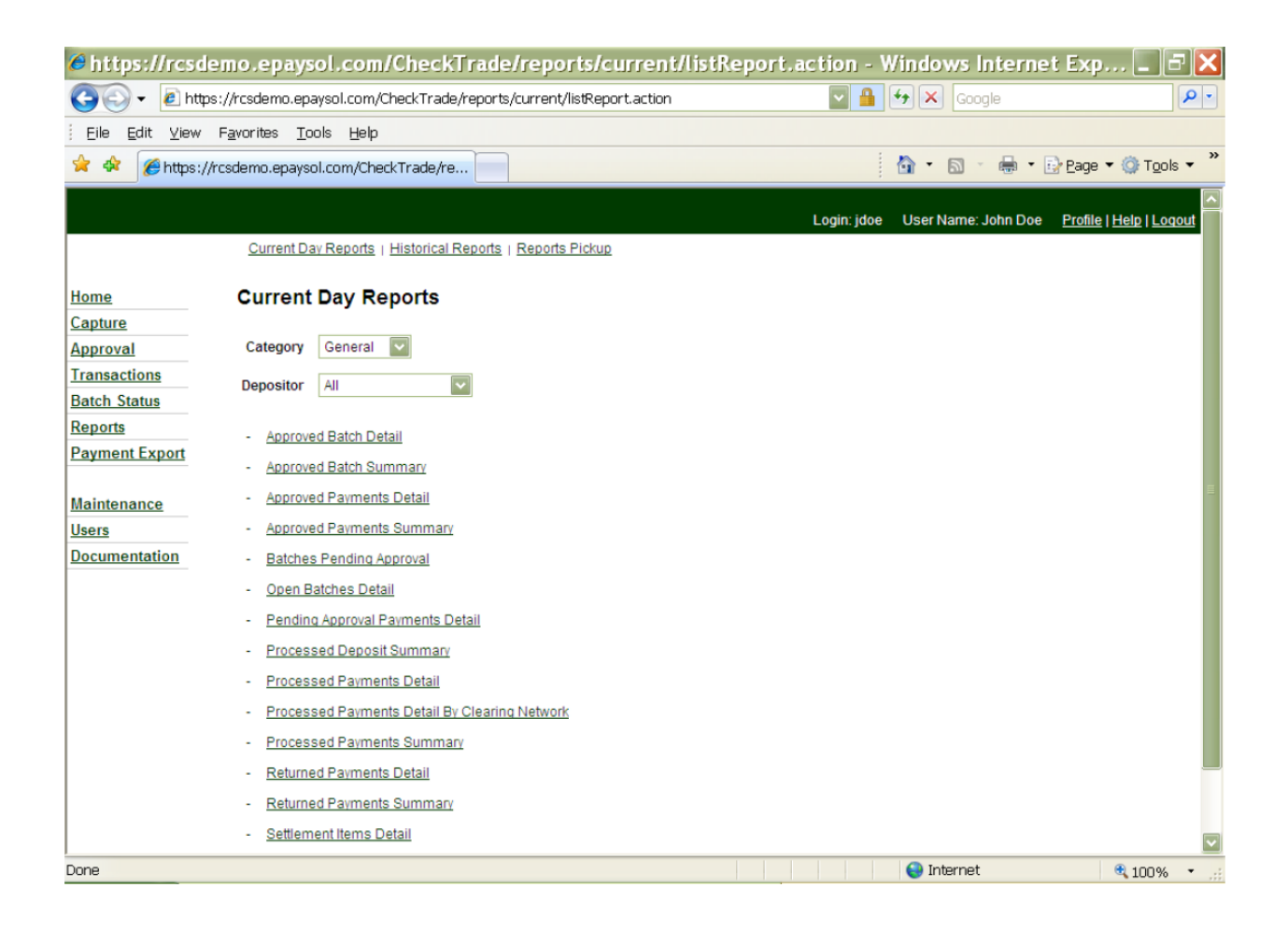

The following reports are those available under the General category.

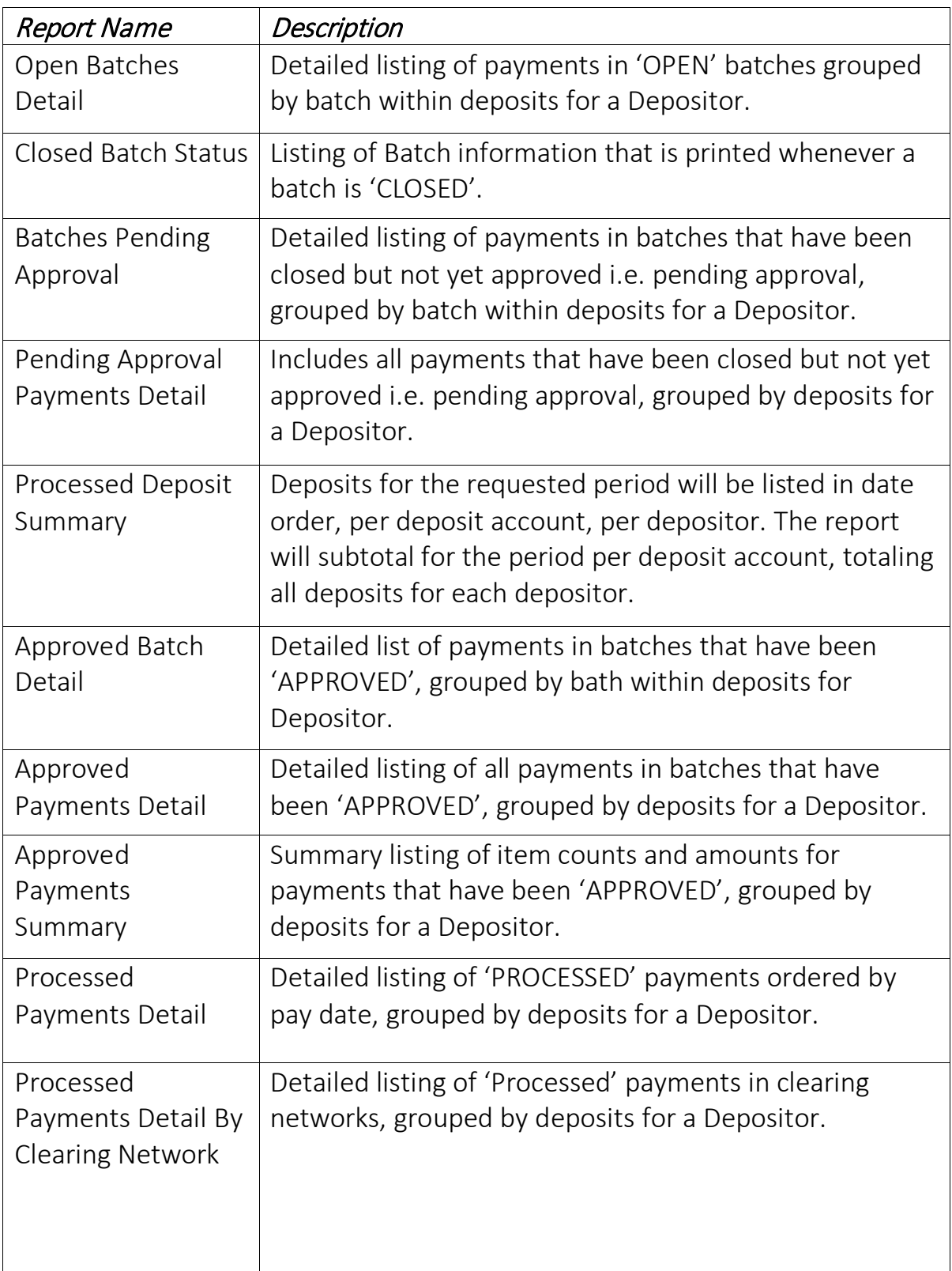

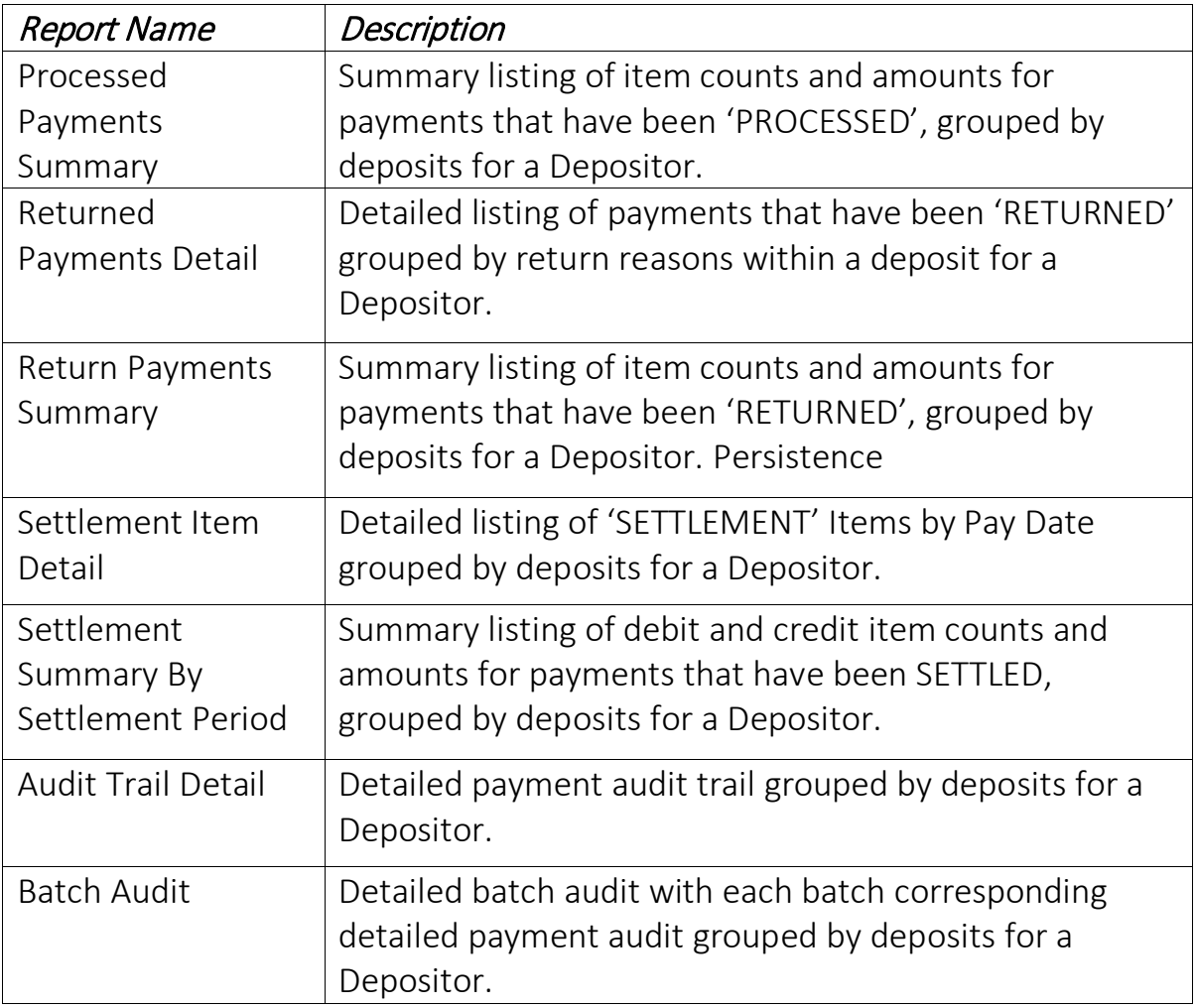

# <span id="page-26-0"></span>Detail Reports

The Following reports are available under the Detail category.

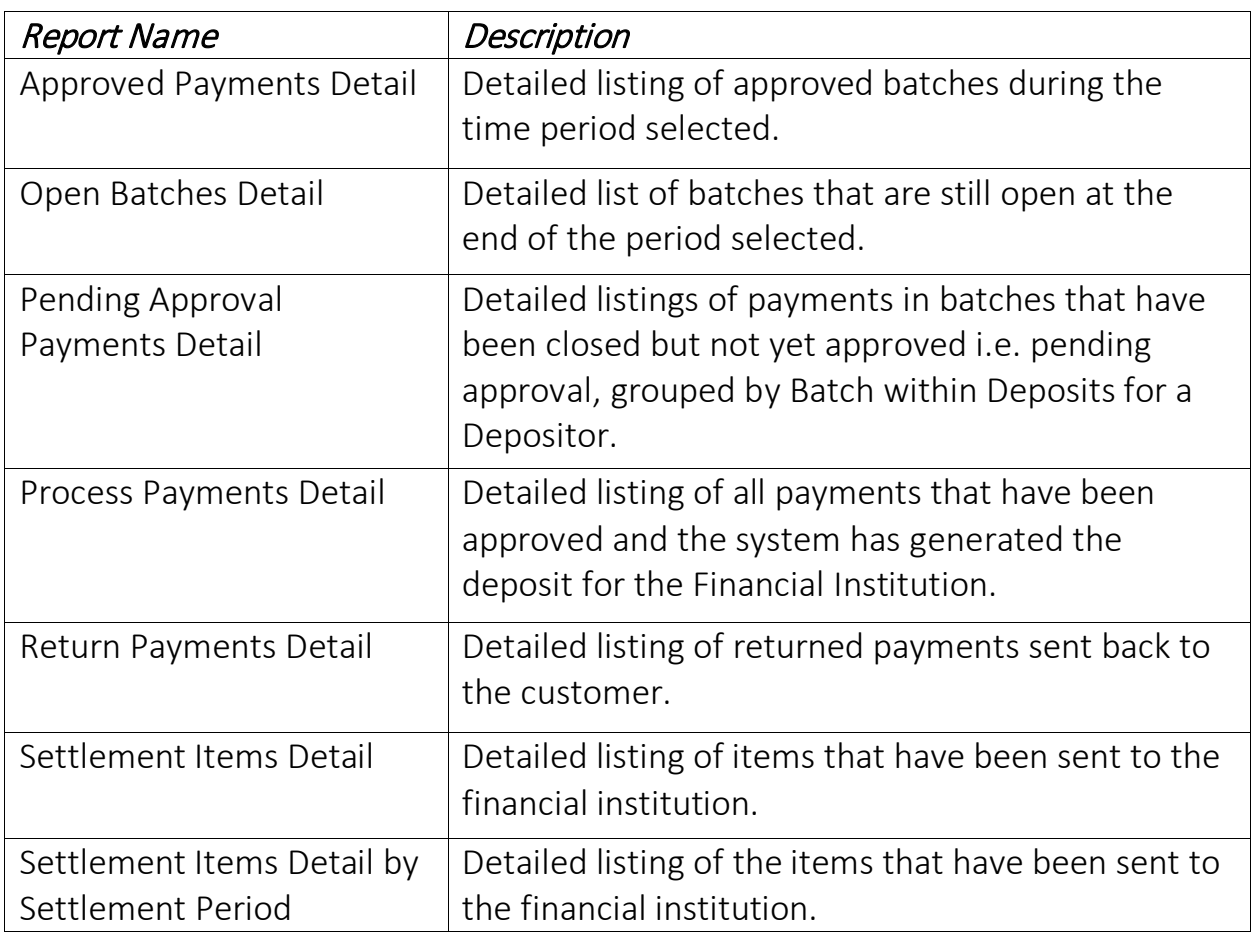

# <span id="page-27-0"></span>Summary Report

The following reports are available under the Summary category.

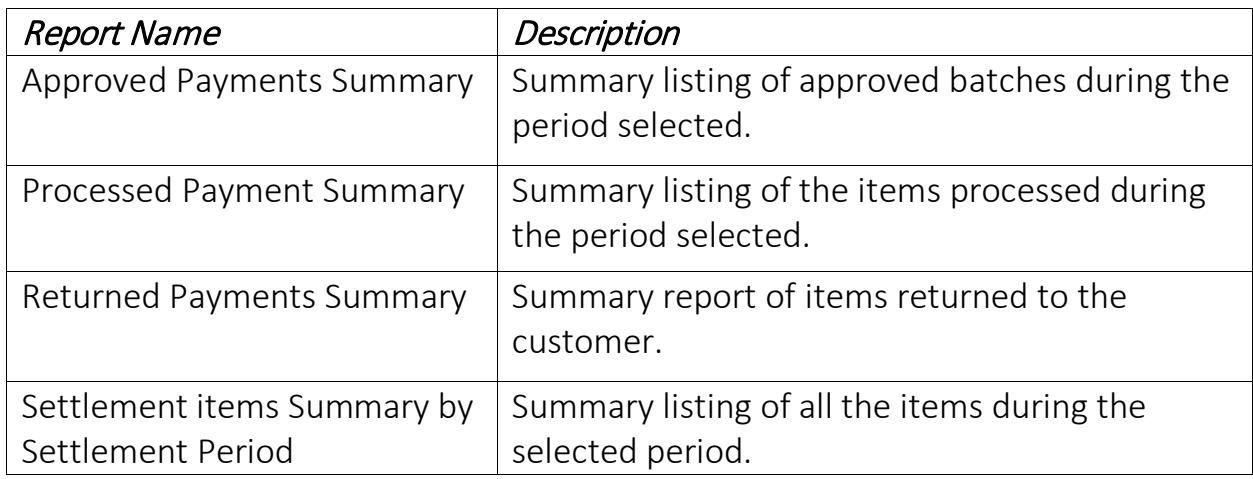

# <span id="page-27-1"></span>Audit Reports

The following reports are available under the audit category

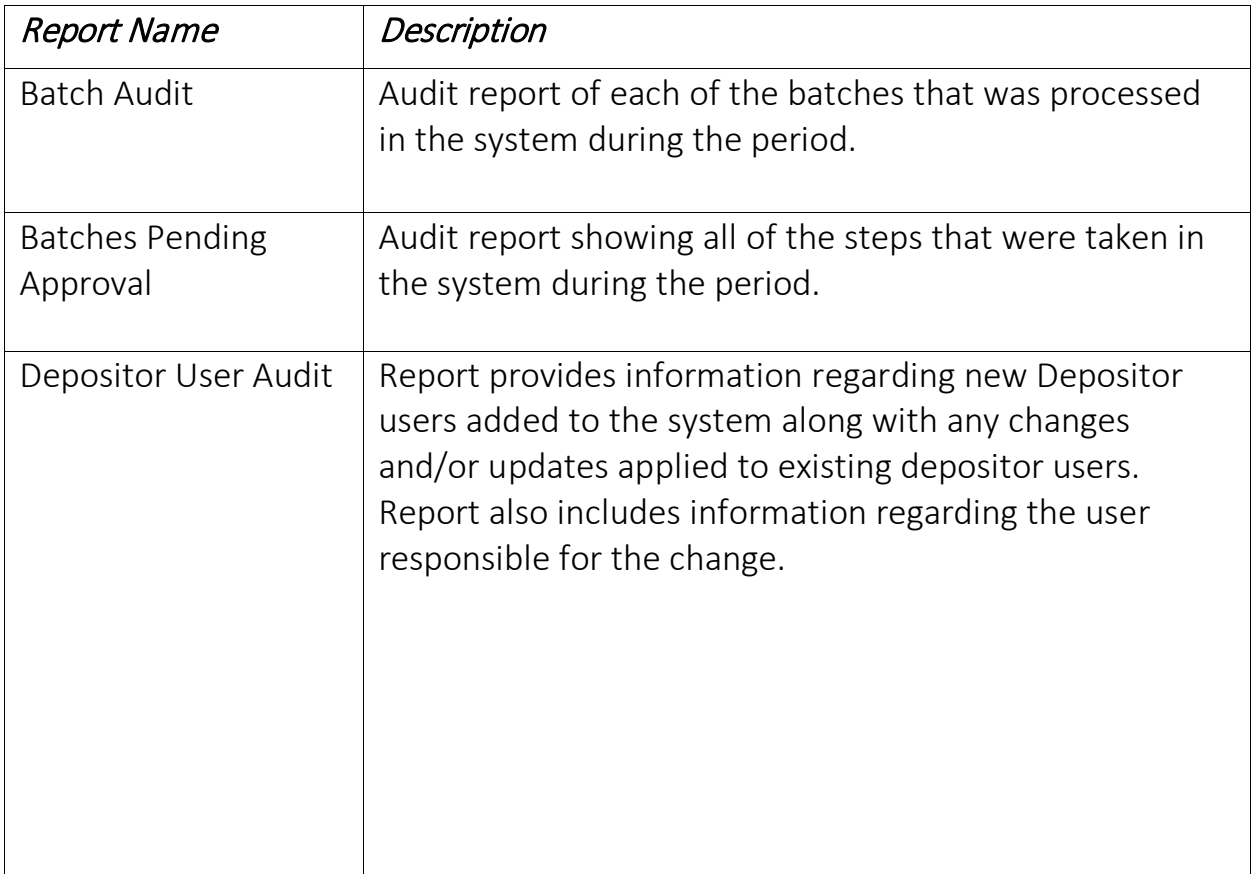

# <span id="page-28-0"></span>Batch Reports

The following reports are available under the batch category.

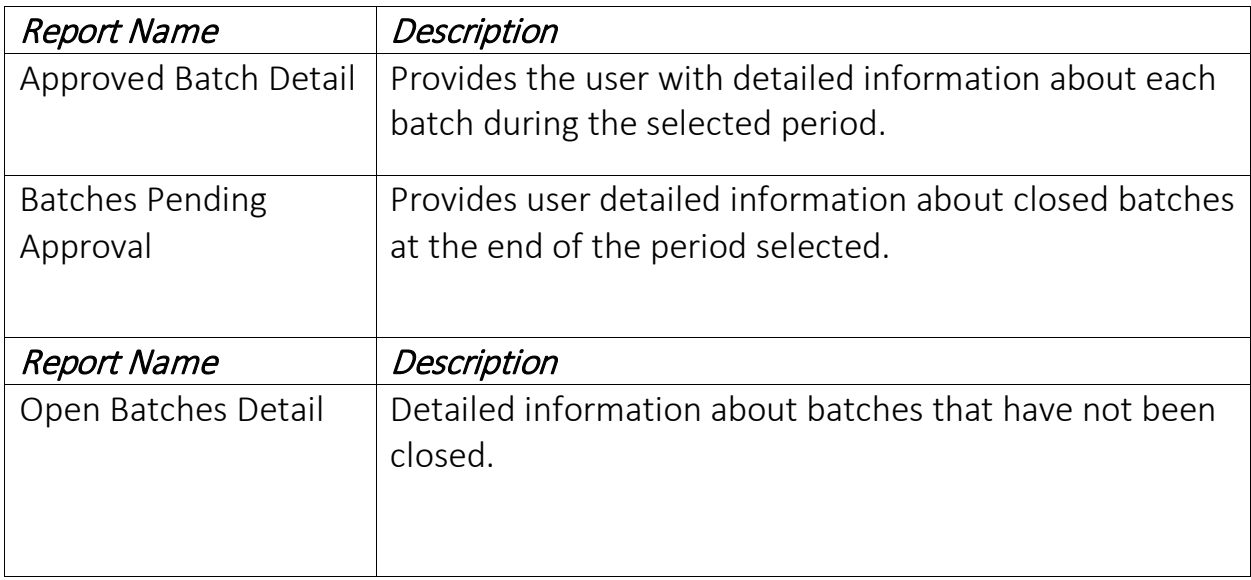

# <span id="page-28-1"></span>Metrics Reports

The following reports are available under the Metrics category.

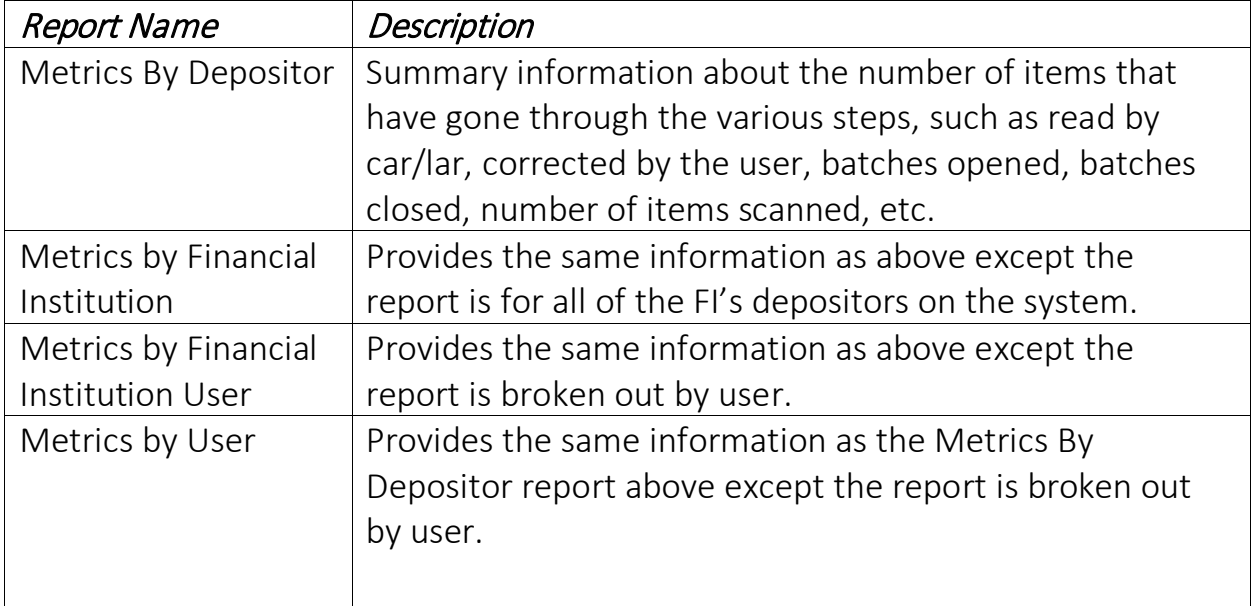

# <span id="page-29-0"></span>Statistics Reports

The following reports are available under the Statistics category.

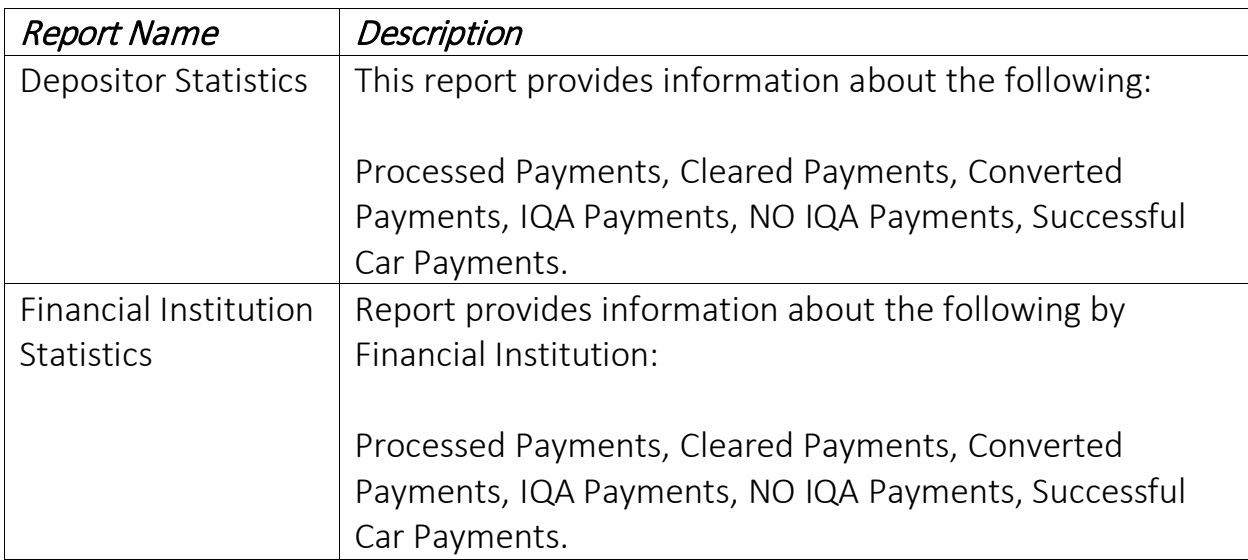